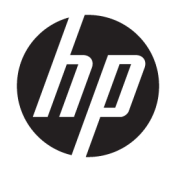

Príručka používateľa

© Copyright 2018 HP Development Company, L.P.

AMD a AMD Catalyst sú ochranné známky spoločnosti Advanced Micro Devices, Inc. Bluetooth je ochranná známka príslušného vlastníka a spoločnosť HP Inc. ju používa na základe licencie. Intel je ochranná známka spoločnosti Intel Corporation alebo jej dcérskych spoločností v USA a ďalších krajinách. Linux® je ochranná známka registrovaná v USA a ďalších krajinách, ktorej vlastník je Linus Torvalds. Microsoft a Windows sú registrované ochranné známky alebo ochranné známky spoločnosti Microsoft Corporation v USA a v iných krajinách. NVIDIA je ochranná známka alebo ochranná známka spoločnosti NVIDIA Corporation registrovaná v USA a ďalších krajinách. Red Hat Enterprise Linux je ochranná známka spoločnosti Red Hat, Inc. registrovaná v USA a ďalších krajinách.

Informácie obsiahnuté v tomto dokumente sa môžu zmeniť bez predchádzajúceho upozornenia. Jediné záruky vzťahujúce sa na produkty a služby spoločnosti HP sú uvedené v prehláseniach o výslovnej záruke, ktoré sa dodávajú spolu s produktmi a službami. Žiadne informácie uvedené v tejto príručke nemožno považovať za dodatočnú záruku. Spoločnosť HP nie je zodpovedná za technické alebo redakčné chyby či vynechaný text v tejto príručke.

Prvé vydanie: júl 2018

Sériové číslo: L30691-231

#### **Oznámenie k produktu**

Táto príručka opisuje funkcie, ktoré obsahuje väčšina produktov. Niektoré funkcie nemusia byť vo vašom počítači k dispozícii.

Nie všetky funkcie sú dostupné vo všetkých vydaniach alebo verziách systému Windows. Systémy môžu na využívanie všetkých funkcií systému Windows vyžadovať inovovaný alebo samostatne zakúpený hardvér, ovládače, softvér alebo aktualizáciu systému BIOS. Pozrite časť [http://www.microsoft.com.](http://www.microsoft.com)

Najnovšie používateľské príručky nájdete na lokalite [http://www.hp.com/support.](http://www.hp.com/support) Postupujte podľa pokynov a vyhľadajte svoj produkt. Potom vyberte položku **User Guides**  (Používateľské príručky).

#### **Podmienky používania softvéru**

Inštaláciou, kopírovaním, prevzatím alebo iným používaním ľubovoľného softvérového produktu predinštalovaného v tomto počítači vyjadrujete svoj súhlas s tým, že budete dodržiavať podmienky licenčnej zmluvy koncového používateľa (EULA) od spoločnosti HP. Ak s týmito licenčnými podmienkami nesúhlasíte, do 14 dní vráťte celý nepoužitý produkt (hardvér a softvér) a požiadajte o úplnú refundáciu. Na túto jedinú formu náhrady sa vzťahujú podmienky refundácie vášho predajcu.

Ak potrebujete akékoľvek ďalšie informácie alebo chcete požiadať o úplnú refundáciu ceny počítača, obráťte sa na svojho predajcu.

### **O tejto príručke**

Táto príručka obsahuje informácie o funkciách počítača, inštalácii počítača, používaní softvéru a technické údaje.

V príručke sa môžu objaviť nasledujúce typy upozornení.

**VAROVANIE!** Označuje nebezpečné situácie, pri ktorých **môže** dôjsť k smrti alebo vážnemu zraneniu, ak sa im nevyhnete.

- **UPOZORNENIE:** Označuje nebezpečné situácie, pri ktorých **môže** dôjsť k menšiemu alebo stredne vážnemu zraneniu, ak sa im nevyhnete.
- **DÔLEŽITÉ:** Označuje informácie považované za dôležité, ale netýkajúce sa rizika (napríklad správy týkajúce sa poškodenia majetku). Dôležitá výstraha upozorňuje používateľa na to, že ak nedodrží presne opísaný postup, môže dôjsť k strate údajov alebo poškodeniu hardvéru alebo softvéru. Obsahuje tiež základné informácie vysvetľujúce koncepciu alebo spôsob dokončenia úlohy.

**POZNÁMKA:** Obsahuje ďalšie informácie, ktoré zvýrazňujú alebo dopĺňajú dôležité body hlavného textu.

**TIP:** Poskytuje užitočné rady na dokončenie úlohy.

# **Obsah**

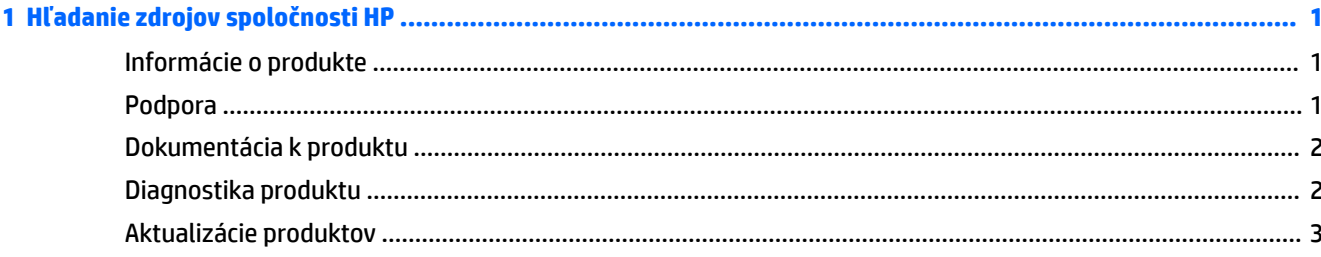

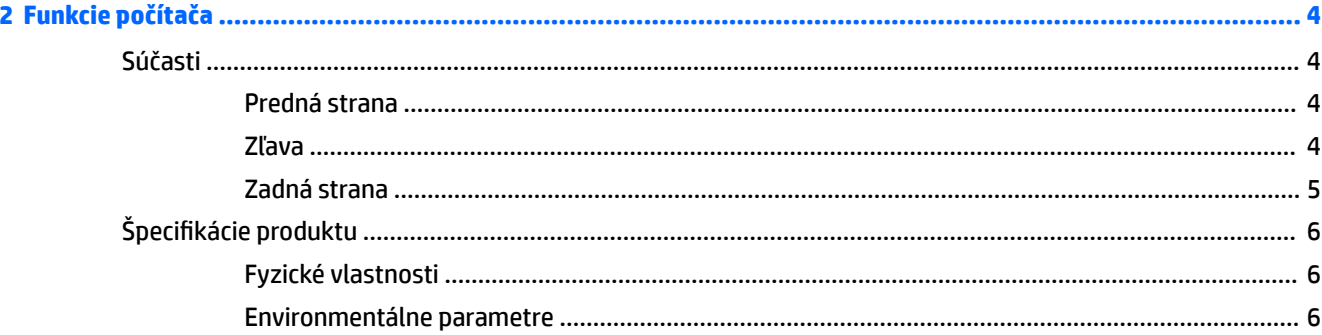

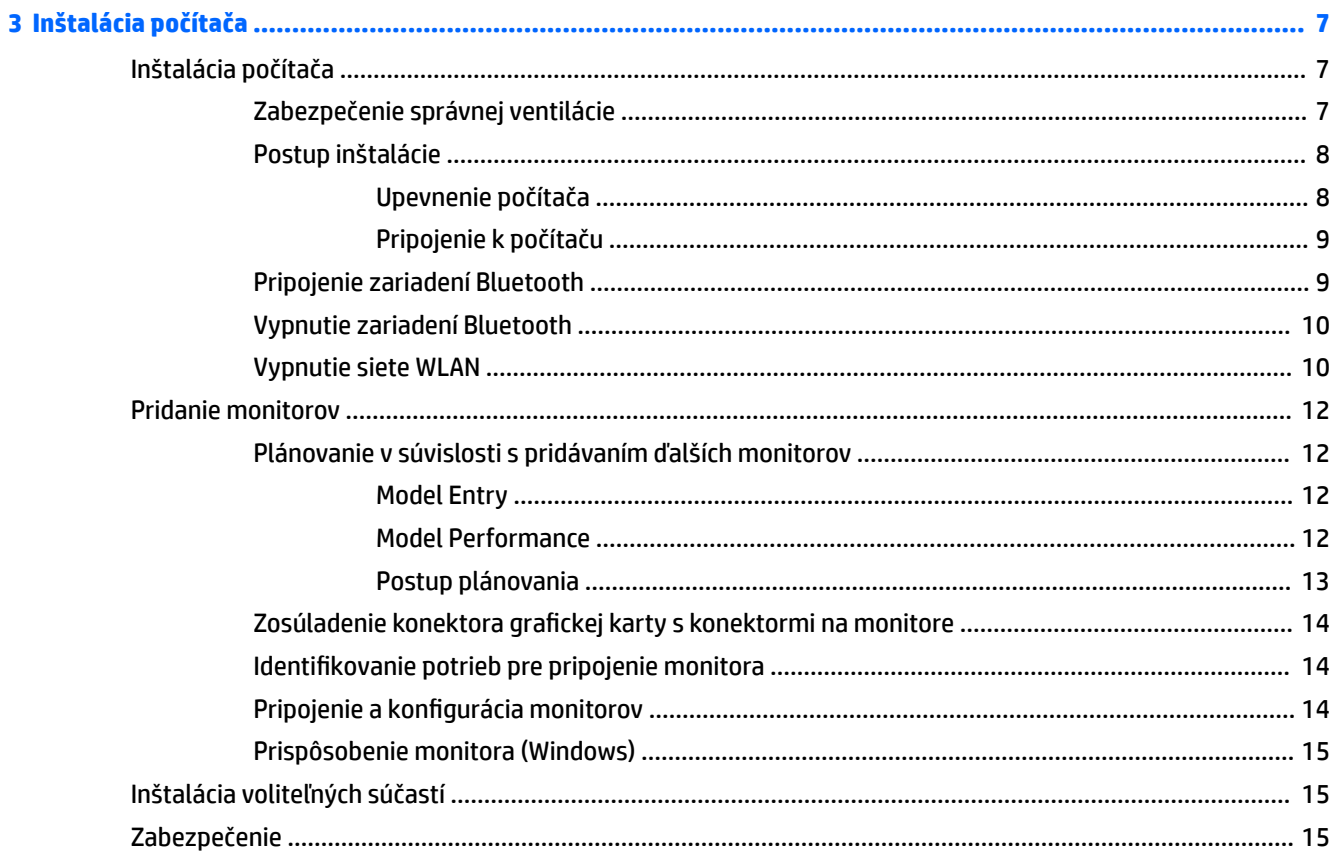

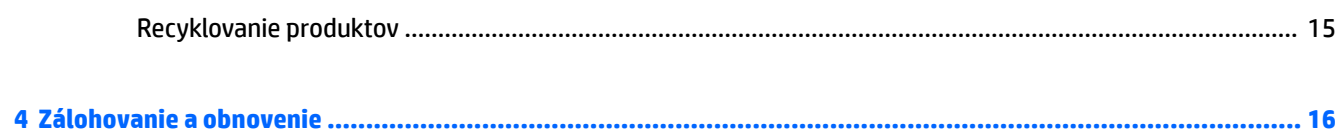

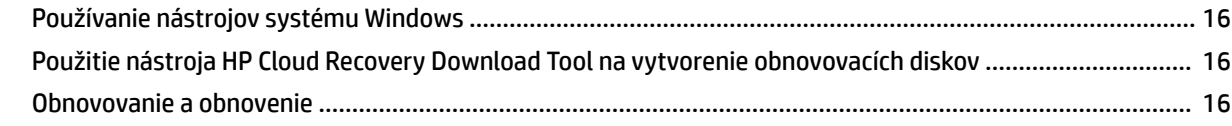

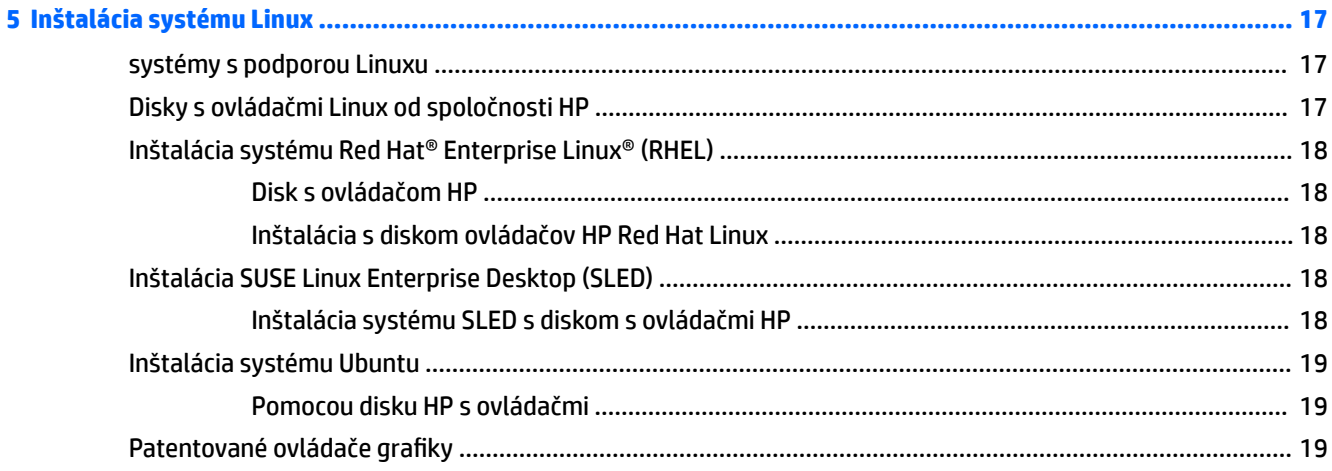

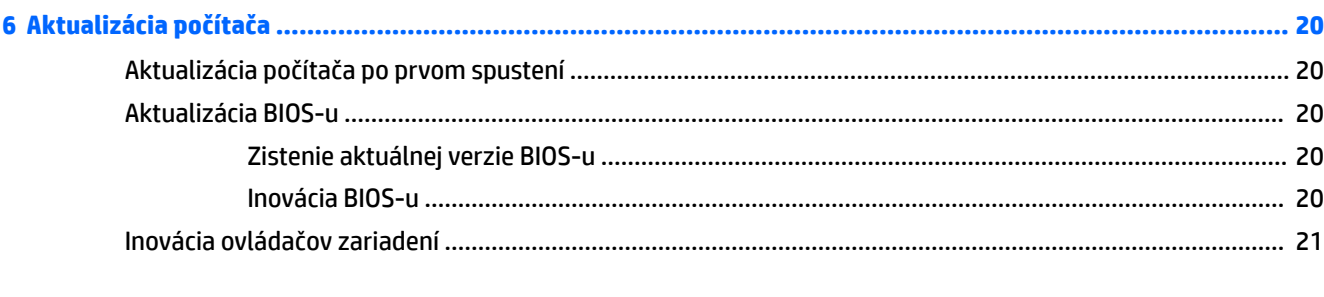

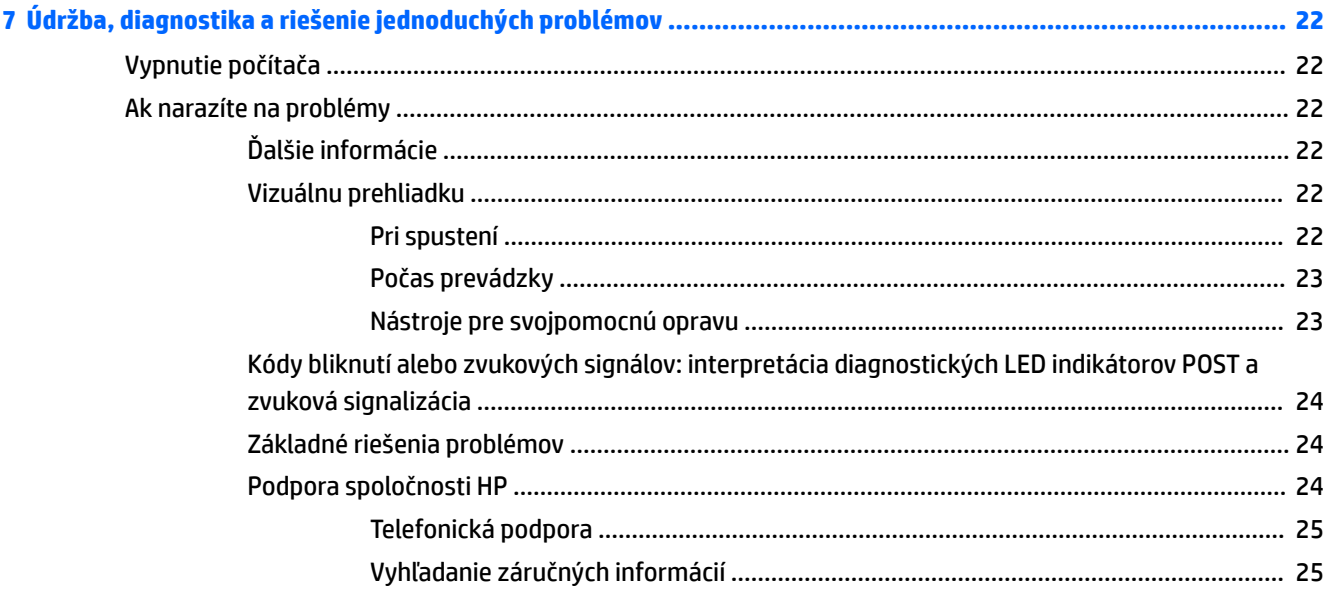

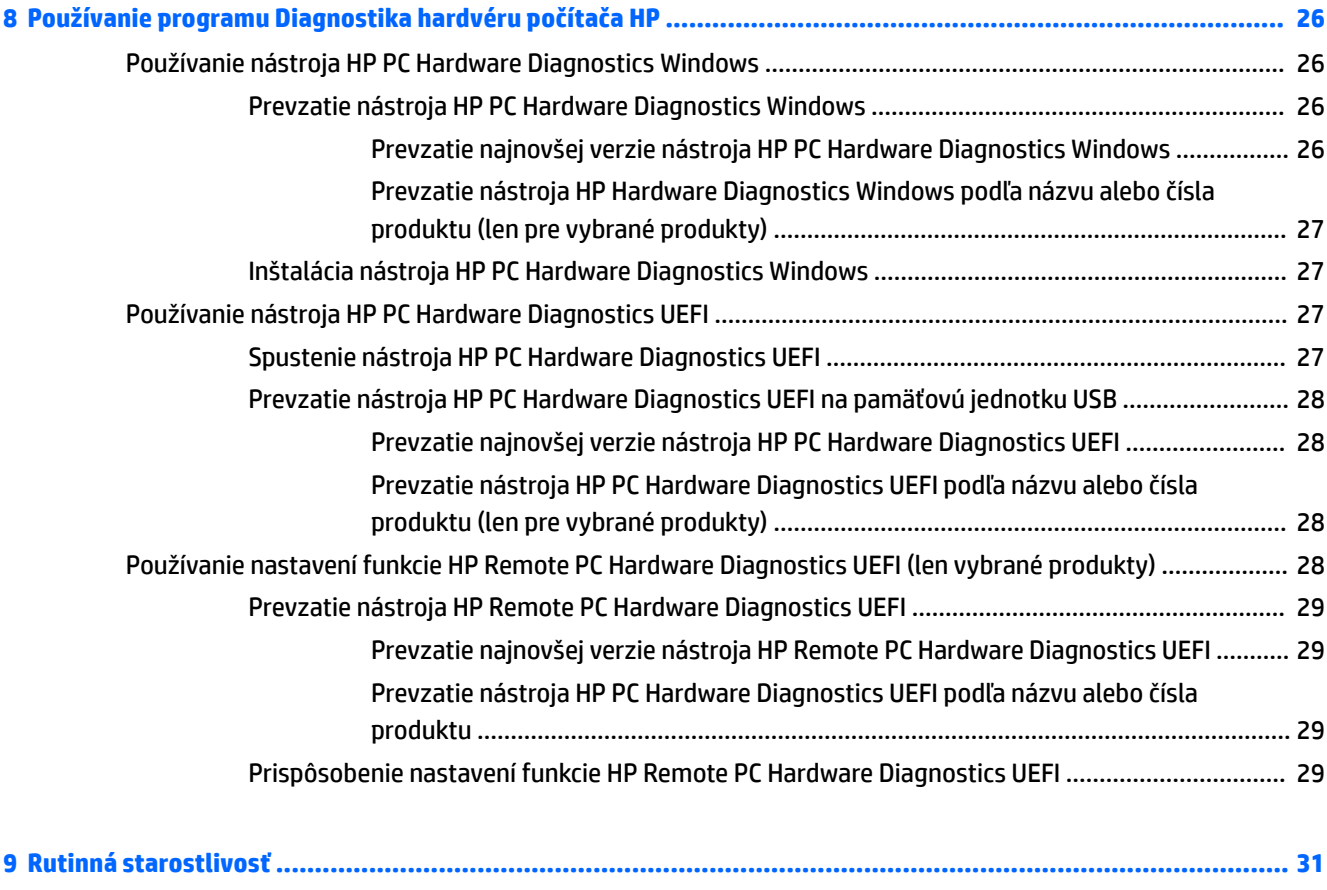

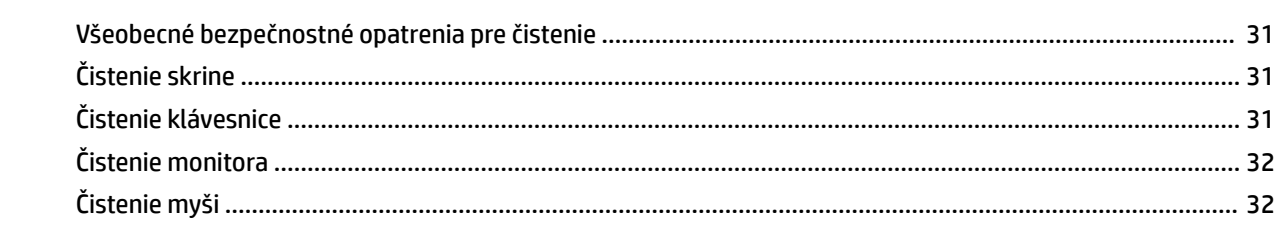

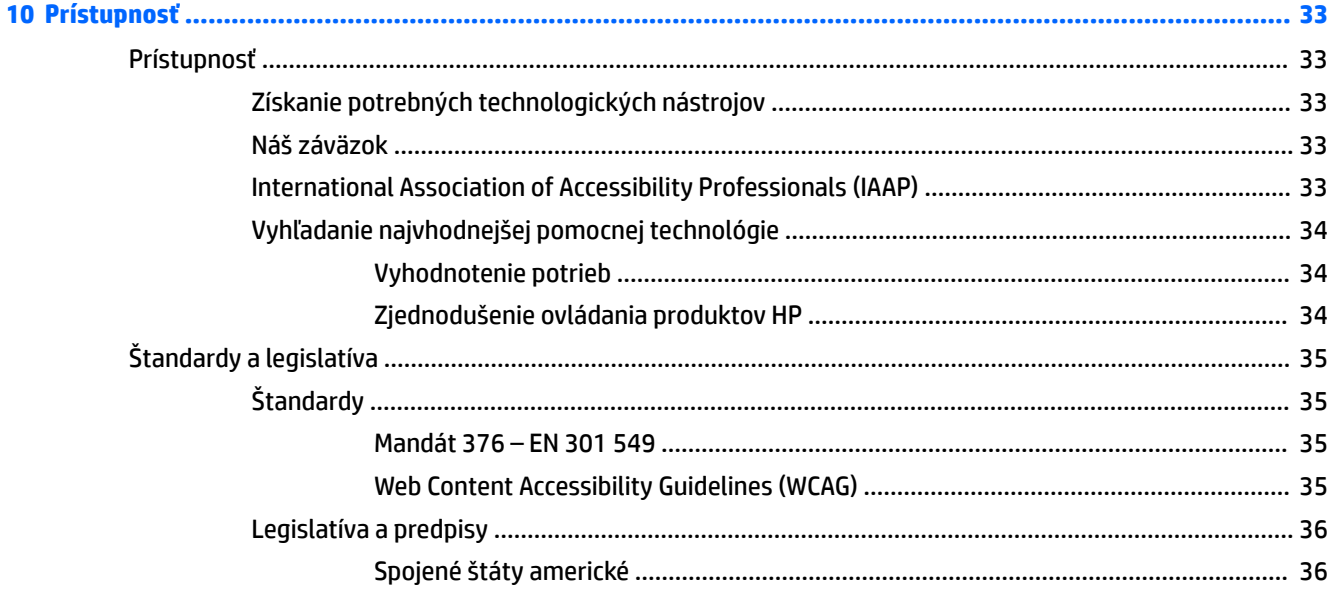

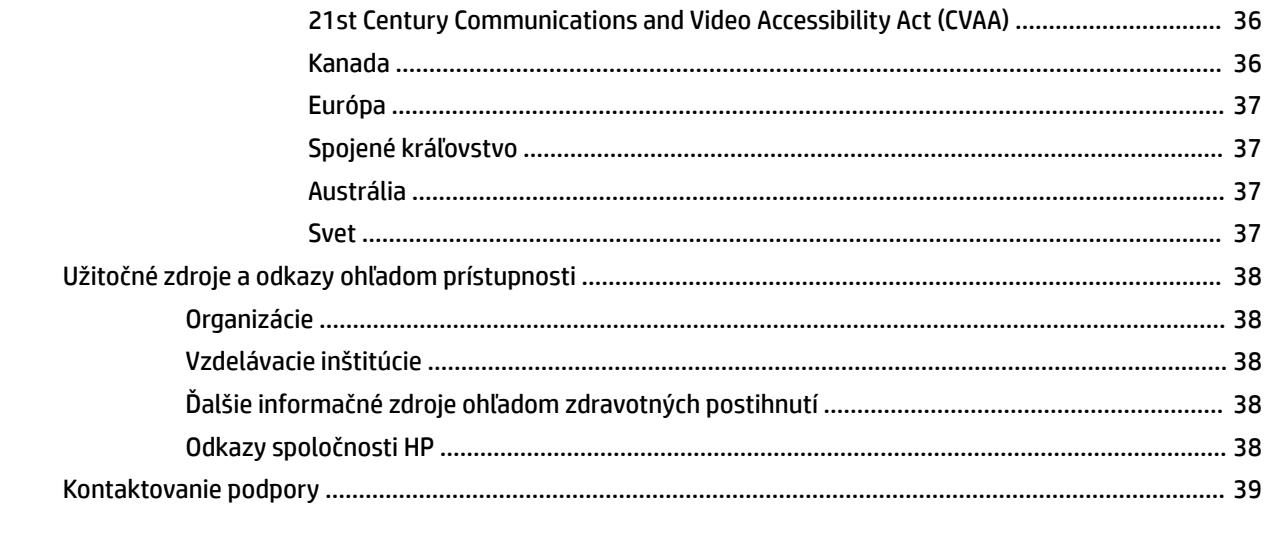

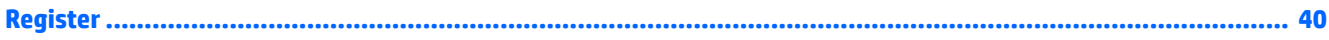

# <span id="page-8-0"></span>**1 Hľadanie zdrojov spoločnosti HP**

V tejto kapitole sa dozviete o ďalších informačných zdrojoch spoločnosti HP.

# **Informácie o produkte**

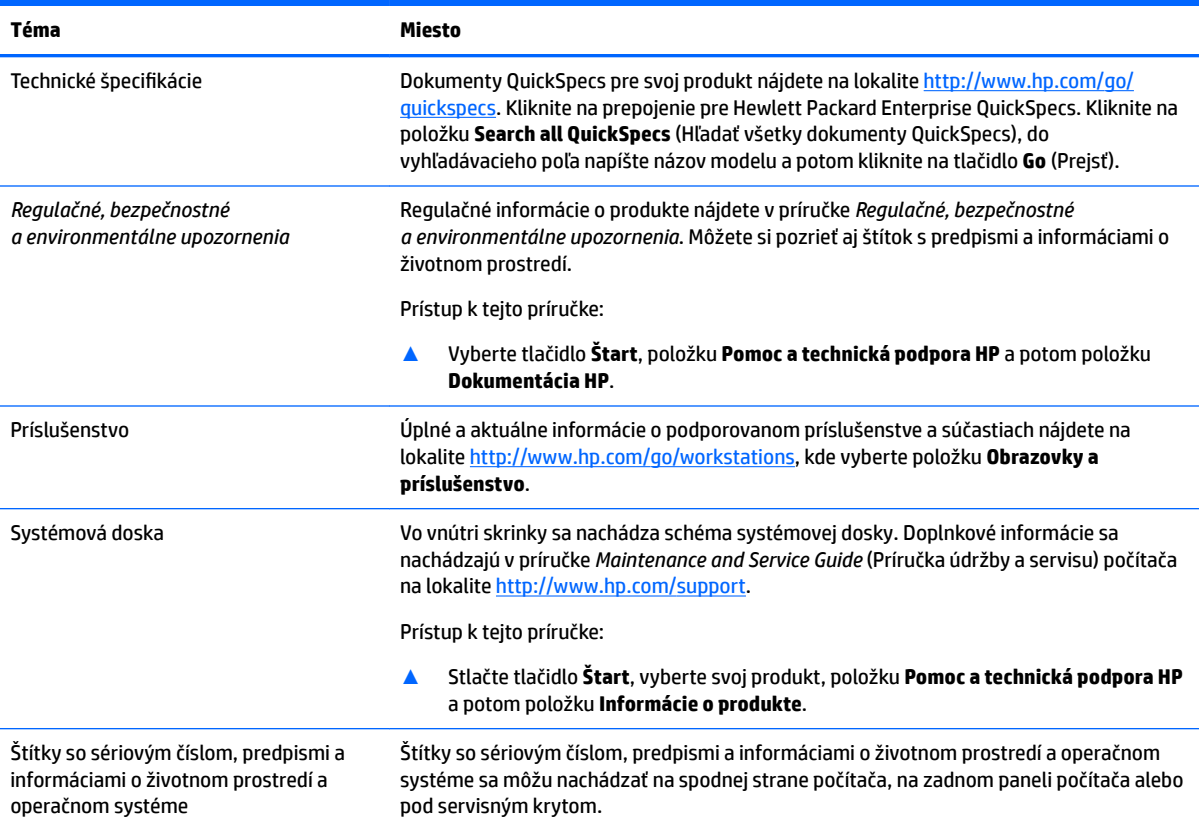

# **Podpora**

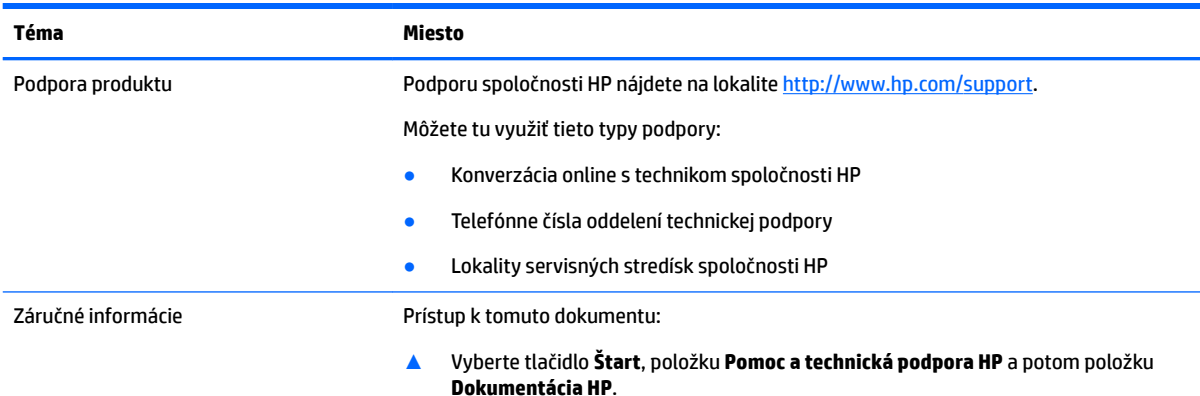

<span id="page-9-0"></span>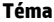

#### **Téma Miesto**

– alebo –

**▲** Prejdite na lokalitu<http://www.hp.com/go/orderdocuments>.

**DÔLEŽITÉ:** Prístup k najnovšej verzii záruky vyžaduje pripojenie na internet.

Obmedzenú záruku spoločnosti HP nájdete v používateľských príručkách v produkte. Záruka sa môže poskytovať aj na disku CD alebo DVD dodanom v balení. Spoločnosť HP môže v niektorých krajinách alebo regiónoch poskytovať tlačenú záruku, ktorá je priložená v škatuli. V krajinách alebo regiónoch, v ktorých sa záruka nedodáva v tlačenom formáte, si tlačenú kópiu môžete vyžiadať na lokalite [http://www.hp.com/go/](http://www.hp.com/go/orderdocuments) [orderdocuments.](http://www.hp.com/go/orderdocuments) Pri produktoch kúpených v Ázii a Tichomorí môžete spoločnosti HP napísať na adresu POD, PO Box 161, Kitchener Road Post Office, Singapore 912006. Uveďte názov produktu, svoje meno, telefónne číslo a poštovú adresu.

# **Dokumentácia k produktu**

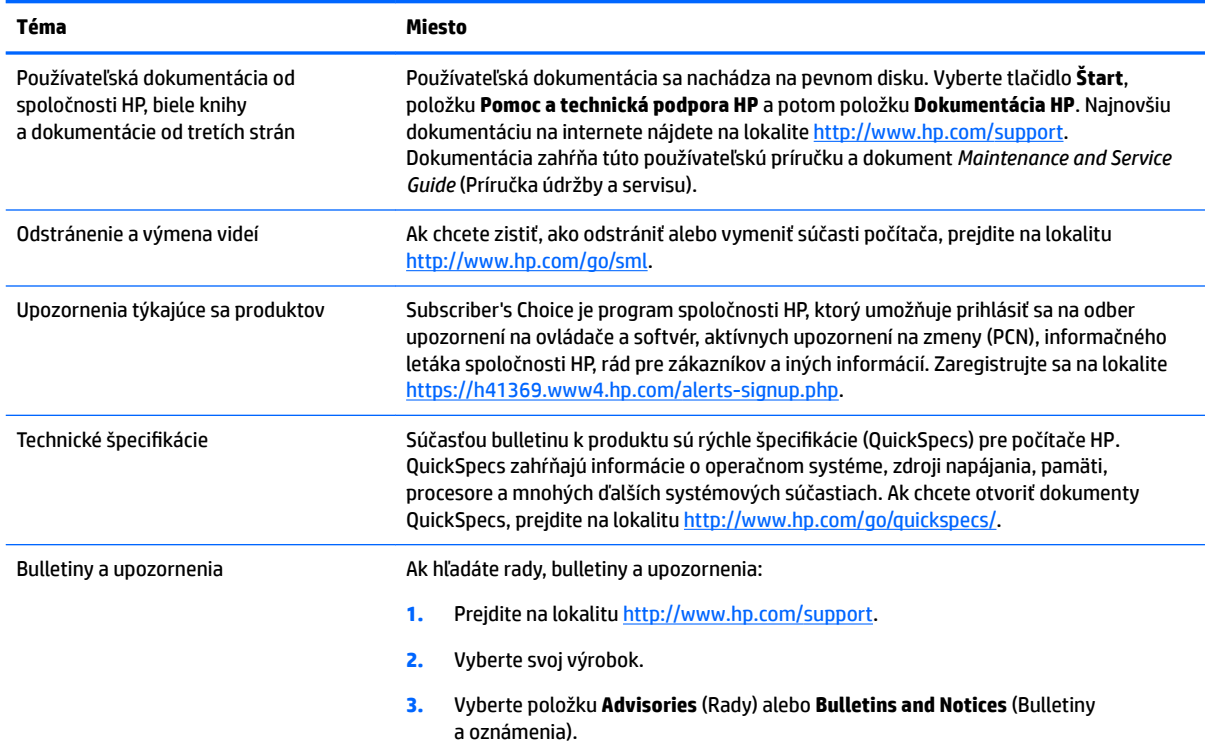

# **Diagnostika produktu**

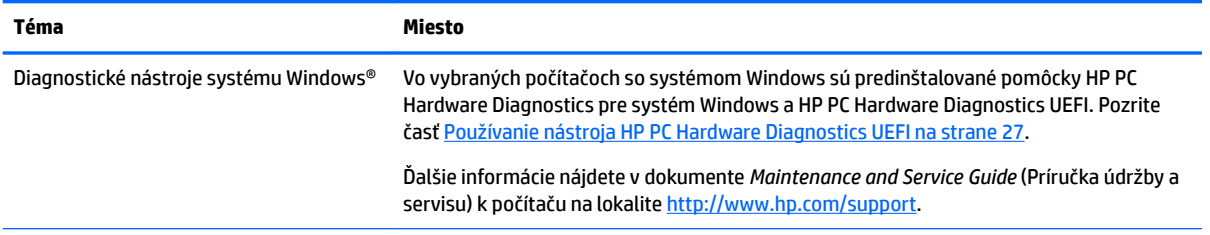

<span id="page-10-0"></span>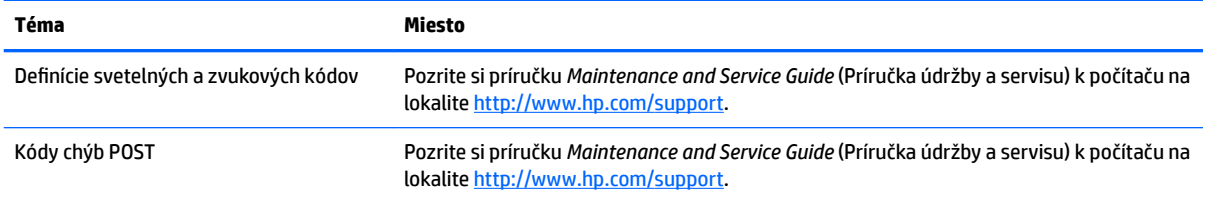

# **Aktualizácie produktov**

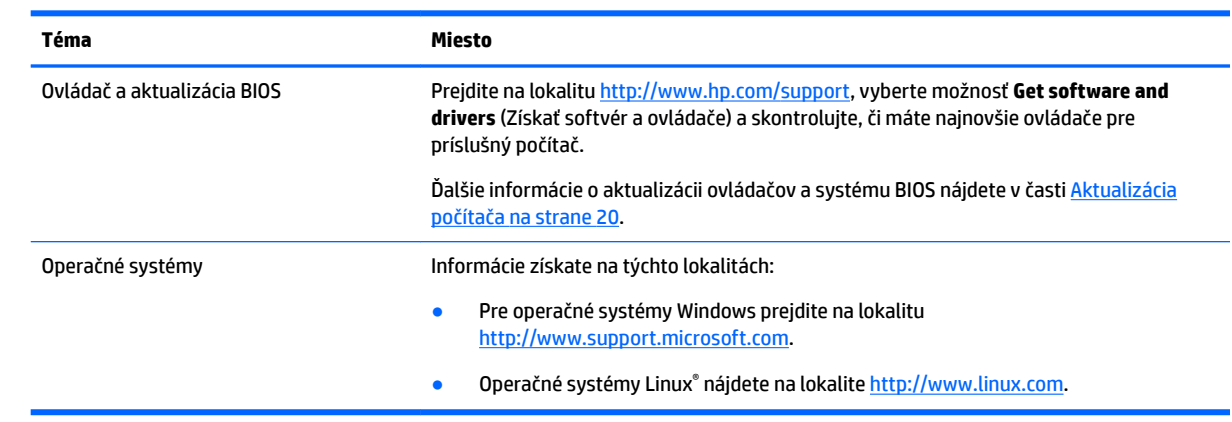

# <span id="page-11-0"></span>**2 Funkcie počítača**

Úplné a aktuálne informácie o podporovanom príslušenstve a súčastiach počítača nájdete na lokalite <http://partsurfer.hp.com>.

- **Súčasti**
- · Špecifikácie produktu

# **Súčasti**

### **Predná strana**

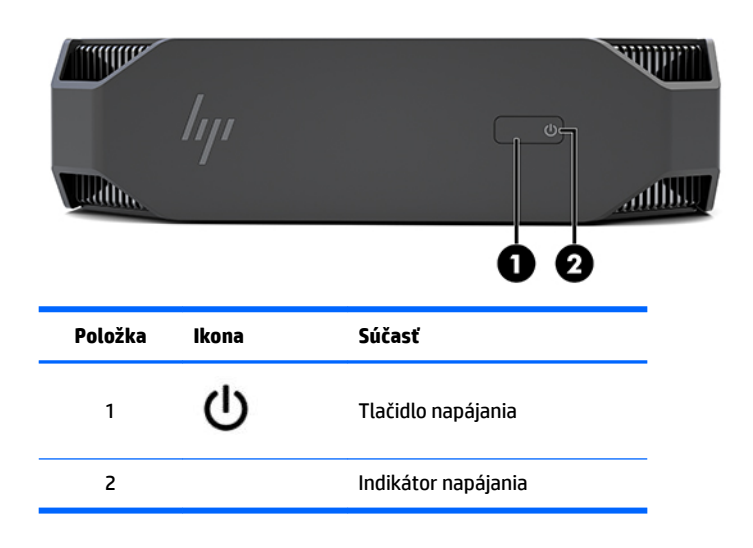

### **Zľava**

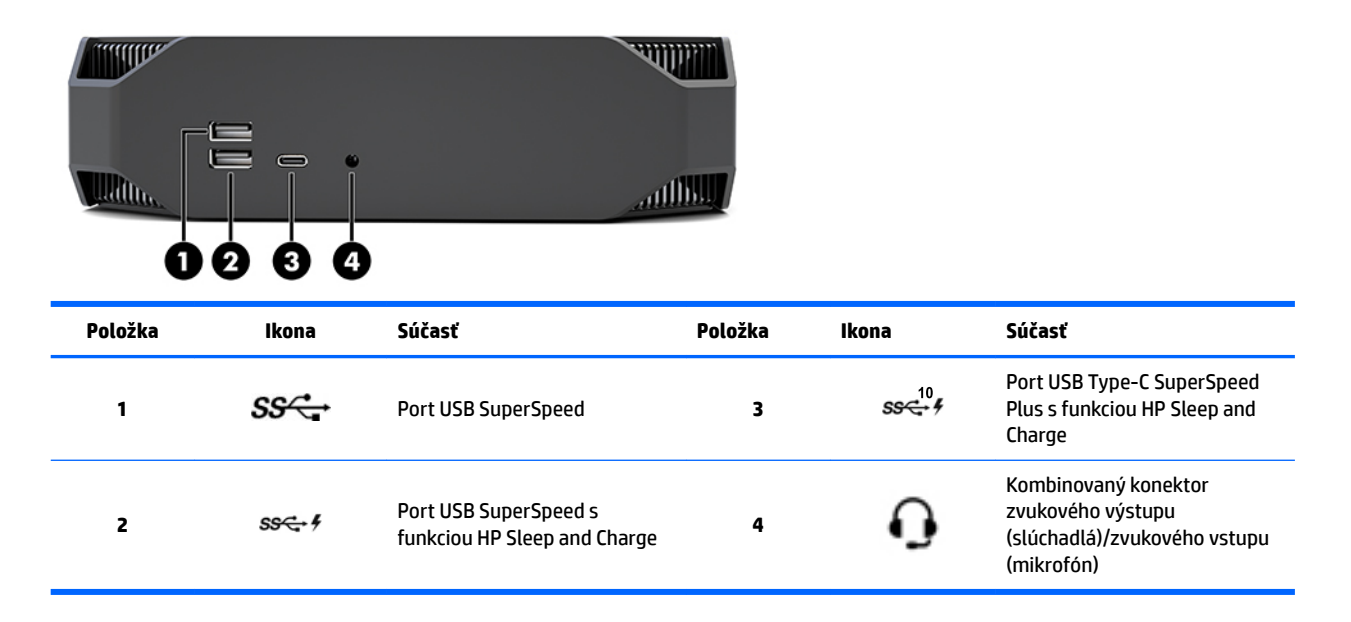

### <span id="page-12-0"></span>**Zadná strana**

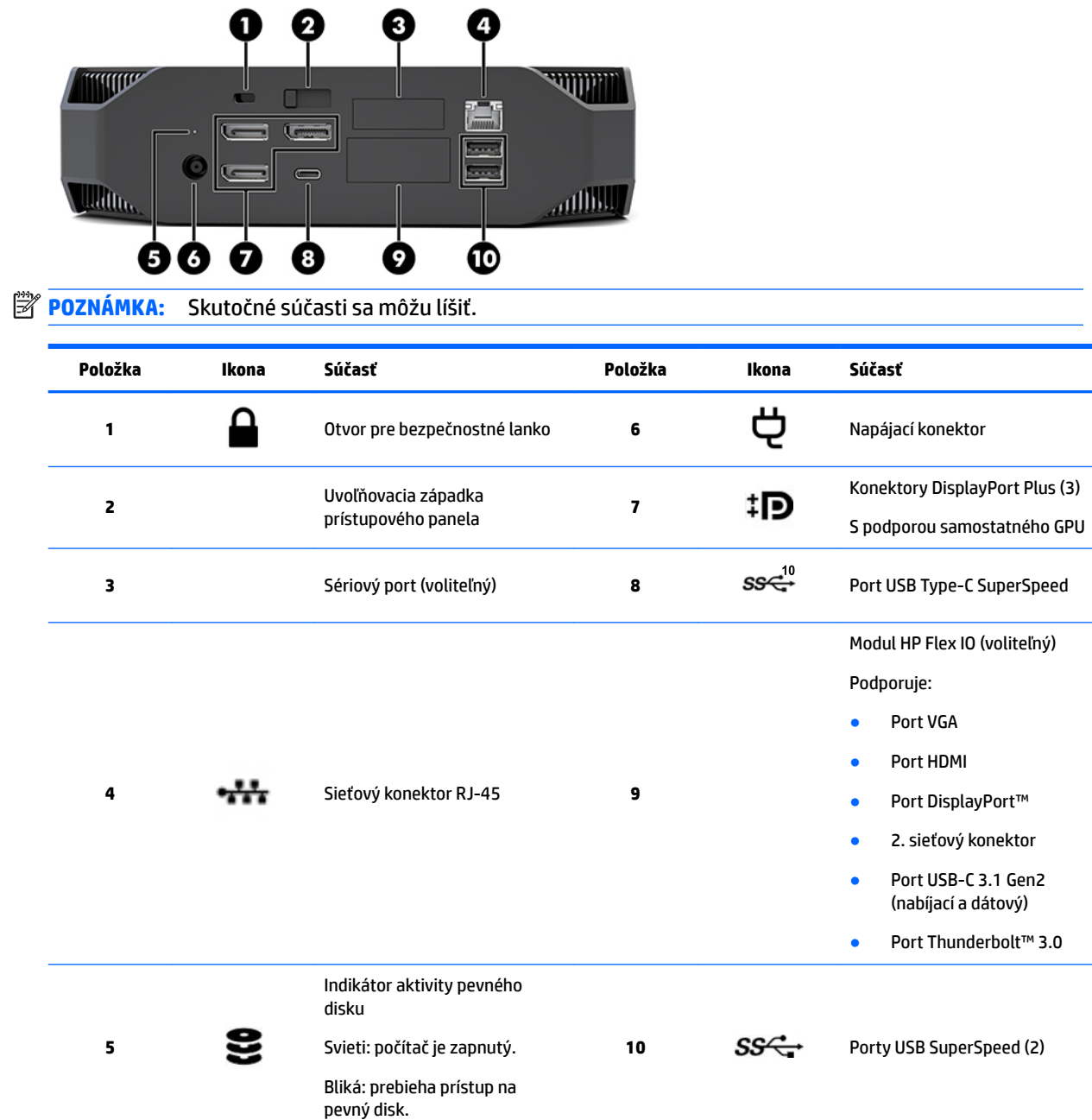

 $\equiv$ 

# <span id="page-13-0"></span>Špecifikácie produktu

## **Fyzické vlastnosti**

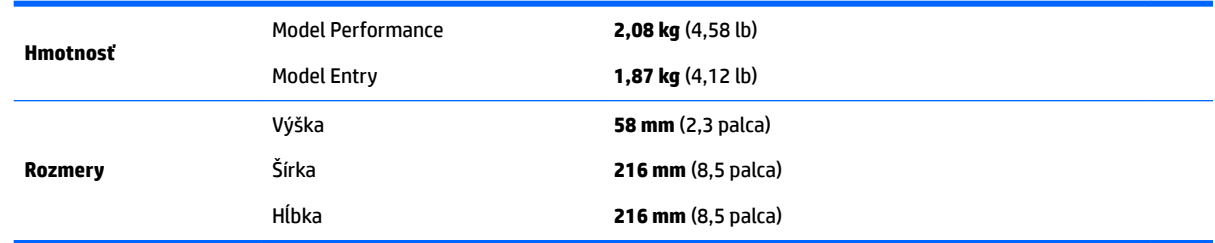

### **Environmentálne parametre**

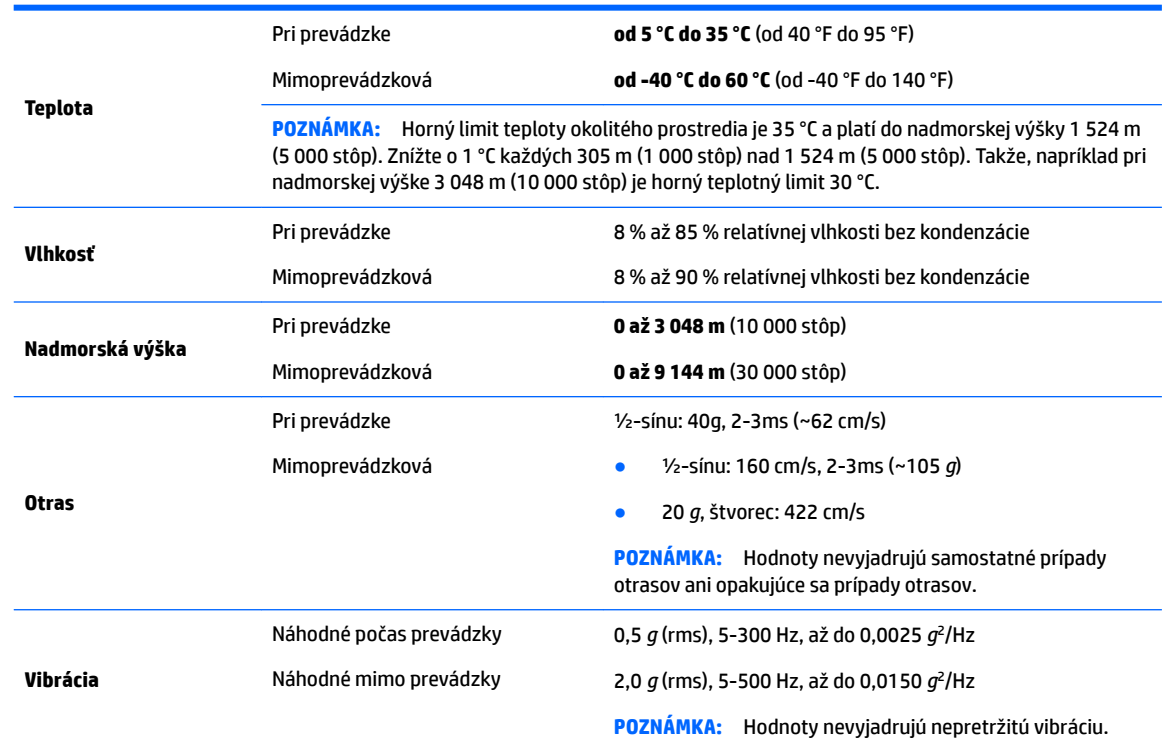

# <span id="page-14-0"></span>**3 Inštalácia počítača**

- Inštalácia počítača
- [Pridanie monitorov](#page-19-0)
- [Inštalácia voliteľných súčastí](#page-22-0)
- **[Zabezpečenie](#page-22-0)**
- [Recyklovanie produktov](#page-22-0)

# **Inštalácia počítača**

### **Zabezpečenie správnej ventilácie**

Správna ventilácia systému je dôležitá pre prevádzku počítača. Zabezpečenie vhodného vetrania:

- Počítač prevádzkujte na pevnom a rovnom povrchu.
- Pred a za počítačom nechajte voľný priestor aspoň 15,24 cm (6 palcov). (Toto je *minimálna* vzdialenosť pre všetky modely počítačov.)

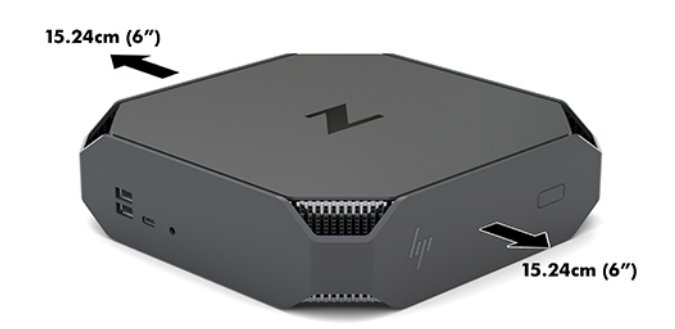

- **·** Teplota vzduchu okolo počítača musí byť v povolenom určenom rozsahu (pozri [Environmentálne](#page-13-0) [parametre na strane 6](#page-13-0)).
- Skrinku zariadenia umiestnite tak, aby bola dostatočne vetraná a teplota vo vnútri skrinky nepresahovala stanovené hodnoty.
- Nebráňte prúdeniu prichádzajúceho a odchádzajúceho vzduchu, a preto neblokujte ventilátory ani prívody vzduchu.

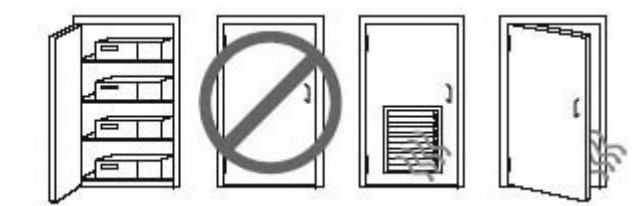

### <span id="page-15-0"></span>**Postup inštalácie**

**VAROVANIE!** Ak chcete znížiť riziko zasiahnutia elektrickým prúdom alebo poškodenia zariadenia:

- Zapájajte napájací kábel do sieťovej napájacej zásuvky, ktorá je vždy ľahko prístupná.
- Počítač odpájajte od napájania vytiahnutím napájacieho kábla zo sieťovej napájacej zásuvky (nie odpojením napájacieho kábla od počítača).
- Ak je napájací kábel vybavený 3-kolíkovou zástrčkou, zasuňte ho do uzemnenej 3-kolíkovej zásuvky. Neodpájajte uzemňovací kolík napájacieho kábla, napríklad pripojením 2-kolíkového adaptéra. Uzemňovací kolík plní dôležitú funkciu z hľadiska bezpečnosti.

Dodatočné bezpečnostné a regulačné informácie nájdete v príručke *Regulačné, bezpečnostné a environmentálne upozornenia*, ktorá je priložená k používateľskej príručke počítača.

#### **Upevnenie počítača**

Počítač môžete namontovať na stenu, výkyvné rameno alebo iné upínacie zariadenie.

**<sup>2</sup> POZNÁMKA:** Toto zariadenie má podporu pre držiaky nástennej montáže podľa štandardov UL alebo CSA.

**1.** Vytiahnite gumovú nožičku na spodnej strane počítača a odkryte tak montážne otvory VESA.

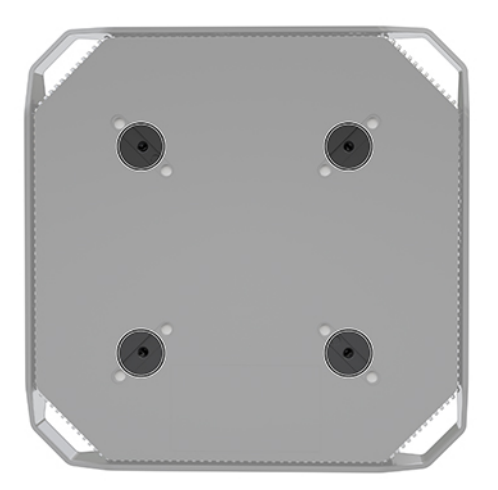

Nožičku uschovajte pod vrchným krytom počítača.

**2.** Ak chcete pripojiť počítač k výkyvnému ramenu (predáva sa samostatne), vložte štyri 10 mm skrutky M4 cez otvory na doske výkyvného ramena a do montážnych otvorov na počítači.

**UPOZORNENIE:** Tento počítač podporuje montážne otvory s veľkosťou 100 mm priemyselnej normy (VESA). Ak chcete počítač upevniť na držiak od iného dodávateľa, sú potrebné štyri 10 mm skrutky M4. Tieto skrutky by mali byť priložené k súprave držiaka od iného dodávateľa. Dlhšie skrutky sa nesmú použiť, pretože môžu poškodiť počítač. Je dôležité overiť, či je držiak od daného výrobcu v súlade so štandardom VESA, a či podporuje hmotnosť počítača. Pre čo najlepší výkon je dôležité použiť napájacie a iné káble dodané s počítačom.

Pri pripevnení počítača k iným upínacím zariadeniam postupujte podľa pokynov priložených k príslušnému upínaciemu zariadeniu, aby ste zaistili bezpečné uchytenie počítača.

**POZNÁMKA:** Ak je možné počítač namontovať vodorovne, nezabudnite pracovnú stanicu uchytiť tak, aby všetky šnúry a káble viseli z konektorov rovno nadol.

### <span id="page-16-0"></span>**Pripojenie k počítaču**

**A VAROVANIE!** Ak chcete znížiť riziko zasiahnutia elektrickým prúdom alebo poškodenia zariadenia, dodržujte nasledovné pokyny:

• Napájací kábel zasuňte do elektrickej zásuvky, ktorá je ľahko prístupná.

• Zariadenie odpojte z elektrickej siete vytiahnutím sieťovej šnúry z elektrickej zásuvky (nie odpojením sieťovej šnúry od počítača).

• Zapojte napájací kábel do uzemnenej trojkolíkovej zásuvky. Neodpájajte uzemňovací kolík koncovky napájacieho kábla (napríklad upevnením dvojkolíkového adaptéra). Uzemňovací kolík plní dôležitú funkciu z hľadiska bezpečnosti.

Inštalácia počítača:

- **1.** K počítaču pripojte klávesnicu a myš.
- **2.** Pripojte k počítaču monitor.
- **3.** Pripojte ďalšie periférne súčasti (napríklad tlačiareň) podľa pokynov dodaných so zariadením.
- **4.** Pripojte sieťový kábel k počítaču a k sieťovému smerovaču alebo zariadeniu LAN.
- **5.** Zapojte napájací kábel do sieťového napájacieho adaptéra (1).
- **6.** Napájací kábel počítača a napájací kábel monitora zapojte do sieťovej napájacej zásuvky (2).
- **7.** Pripojte sieťový napájací adaptér k počítaču (3).

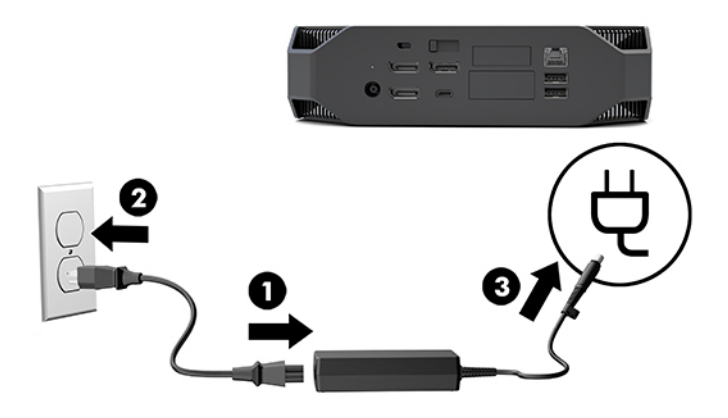

#### **Pripojenie zariadení Bluetooth**

Bezdrôtová technológia Bluetooth je na počítači aktivovaná. Pripojenie bezdrôtového zariadenia Bluetooth® :

- **1.** Nastavte svoje zariadenie Bluetooth tak, aby vysielalo rádiový signál tak, aby ho bolo možné vyhľadať na počítači (pokyny nájdete v dokumentácii zariadenia).
- **2.** Stlačte tlačidlo Štart a potom vyberte položku **Nastavenie**. Vyberte položku **Zariadenia** a potom vyberte možnosť **Pridať Bluetooth alebo iné zariadenie**.

V časti **Ovládací panel** systému Windows vyberte položku **Hardvér a zvuk** a potom položku **Zariadenia a tlačiarne**.

- Vyberte možnosť **Pridať sieť, bezdrôtovú sieť alebo tlačiareň Bluetooth** a postupujte podľa pokynov na obrazovke.
- Pre všetky ostatné zariadenia vyberte **Pridať zariadenie**, vyberte **Zariadenia Bluetooth**, a potom postupujte podľa pokynov na obrazovke.

### <span id="page-17-0"></span>**Vypnutie zariadení Bluetooth**

Funkcie Bluetooth môžete vypnúť v systéme BIOS, operačnom systéme alebo odstránením bezdrôtových modulov zo systému.

**POZNÁMKA:** Vypnutím funkcií Bluetooth v systéme BIOS alebo odstránením bezdrôtových modulov zo systému tiež vypnete funkcionalitu WLAN.

Postup vypnutia funkcií Bluetooth v systéme BIOS:

- **1.** Počas spúšťania systému stlačte kláves F10, čím otvoríte nastavenie systému BIOS.
- **2.** Vyhľadajte a vyberte ponuku **Advanced** (Rozšírené) z dostupných ponúk zobrazených vo vrchnej časti obrazovky.
- **3.** Vyberte položku **System Options** (Možnosti systému).
- **4.** Vyberte možnosť **M.2 WLAN/BT**.
- **5.** Použitím smerových šípok zmeňte hodnotu **Enabled** (Zapnuté) na **Disabled** (Vypnuté), a potom stlačte kláves **F10** pre prijatie zmeny.
- **6.** Vyberte položku **File** (Súbor) z ponúk v záhlaví, a potom vyberte položku **Save Changes and Exit** (Uložiť zmeny a skončiť).

Postup vypnutia funkcií Bluetooth v systéme Windows 10:

- **1.** V časti **Ovládací panel** zmeňte položku **Zobraziť podľa** z možnosti **Kategória** na možnosť **Veľké ikony**  alebo **Malé ikony**.
- **2.** Prejdite do časti **Správca zariadení**.
- **3.** Rozbaľte položku **Bluetooth**.
- **4.** Dvojitým kliknutím na položku **Intel® Wireless Bluetooth®** a otvorte okno vlastností.
- **5.** Prejdite na kartu **Ovládač** a vyberte možnosť **Zakázať zariadenie**.
- **6.** Zvoľte možnosť **Áno**.
- **7.** Pre opätovné povolenie vyberte možnosť **Povoliť zariadenie**.

Ak chcete odstrániť bezdrôtové moduly, informácie o odstránení a výmene súčastí získate z týchto zdrojov:

- *Maintenance and Service Guide* (Príručka údržby a servisu) pre váš počítač: prejdite na lokalitu <http://www.hp.com/support>, podľa pokynov nájdite svoj produkt a vyberte položku **User Guides**  (Používateľské príručky).
- Videá pre váš počítač sú na lokalite<http://www.hp.com/go/sml>.

#### **Vypnutie siete WLAN**

**POZNÁMKA:** Ak je počítač je konfigurovaný so sieťou WLAN, bude sieť WLAN štandardne povolená.

**POZNÁMKA:** Vypnutím funkcie WLAN v systéme BIOS alebo odstránením bezdrôtových modulov zo systému tiež vypnete funkcie technológie Bluetooth.

Sieť WLAN môžete vypnúť v systéme BIOS, v operačnom systéme alebo odstránením bezdrôtových modulov zo systému.

Postup vypnutia siete WLAN v systéme BIOS:

- **1.** Počas spúšťania systému stlačte kláves F10, čím otvoríte nastavenie systému BIOS.
- **2.** Vyhľadajte a vyberte ponuku **Advanced** (Rozšírené) z dostupných ponúk zobrazených vo vrchnej časti obrazovky.
- **3.** Vyberte položku **System Options** (Možnosti systému).
- **4.** Vyberte možnosť **M.2 WLAN/BT**.
- **5.** Vyberte možnosť **Disabled** (Vypnuté) a potom stlačením klávesu F10 potvrďte zmenu.
- **6.** Vyberte položku **File** (Súbor) z ponúk v záhlaví, a potom vyberte položku **Save Changes and Exit** (Uložiť zmeny a skončiť).

Postup vypnutia siete WLAN v systéme Windows 10:

- **1.** V časti **Ovládací panel** zmeňte položku **Zobraziť podľa** z možnosti **Kategória** na možnosť **Veľké ikony**  alebo **Malé ikony**.
- **2.** Prejdite do časti **Správca zariadení**.
- **3.** Rozbaľte položku **Sieťové adaptéry**.
- **4.** Vyberte položku **Intel® Wireless-AC 9560**.
- **5.** Prejdite do ponuky **Ovládač**.
- **6.** Vyberte možnosť **Zakázať zariadenie**.
- **7.** Zvoľte možnosť **Áno**.
- **8.** Pre opätovné povolenie vyberte možnosť **Povoliť**.

Ak chcete odstrániť bezdrôtové moduly, informácie o odstránení a výmene súčastí získate z týchto zdrojov:

- *Maintenance and Service Guide* (Príručka údržby a servisu) pre váš počítač: prejdite na lokalitu <http://www.hp.com/support>, podľa pokynov nájdite svoj produkt a vyberte položku **User Guides**  (Používateľské príručky).
- Videá pre váš počítač na lokalite [http://www.hp.com/go/sml.](http://www.hp.com/go/sml)

# <span id="page-19-0"></span>**Pridanie monitorov**

### **Plánovanie v súvislosti s pridávaním ďalších monitorov**

#### **Model Entry**

Model podporuje až tri súčasne spustené monitory na integrovanom grafickom procesore Intel. Každý monitor môže mať rozlíšenie najviac 4096 x 2160 pri frekvencii 60 Hz.

Pomocou dvoch spoločných výstupov DisplayPort 1.2 je tiež možné pripojiť monitor s rozlíšením 5120 x 2880 pri frekvencii 60 Hz. Monitor musí podporovať tento spôsob dosiahnutia takéhoto rozlíšenia.

#### **Model Performance**

Výkonný model je možné používať v dvoch rozličných prevádzkových režimoch: Režim použitia samostatného grafického procesora alebo režim použitia samostatného grafického procesora + grafického procesora Intel. Režim použitia samostatného grafického procesora ponúka najlepší výkon, zatiaľ čo režim použitia samostatného grafického procesora + grafického procesora Intel umožňuje pripojiť k systému ďalšie dva monitory.

Režim použitia samostatného grafického procesora:

- Toto je predvolená konfigurácia.
- Ponúka najlepší výkon, pretože každý port DisplayPort 1.2 je ovládaný priamo samostatným grafickým procesorom.
- Možná podpora až štyroch nezávislých monitorov pri maximálnom rozlíšení 4096 x 2160 pri frekvencii 60 Hz.
- Pomocou dvoch spoločných výstupov DisplayPort 1.2 je tiež možné pripojiť monitor s rozlíšením 5120 x 2880 pri frekvencii 60 Hz. Monitor musí podporovať tento spôsob dosiahnutia takéhoto rozlíšenia.

Režim použitia samostatného grafického procesora GPU + grafického procesora Intel:

- Samostatný grafickØ procesor dokáže podporovať najviac štyri nezávislé monitory. Ak potrebujete podporu ďalších dvoch monitorov, systém sa dá nakonfigurovať tak, aby súčasne používal samostatný grafický procesor aj zabudovaný grafický procesor Intel.
- Tento režim sa konfiguruje v systéme BIOS.
	- **1.** Stlačte tlačidlo napájania na systéme a potom opakovane stláčajte kláves F10, kým sa neotvorí grafické používateľské prostredie systému BIOS.
	- **2.** Prejdite na kartu **Advanced** (Rozšírené).
	- **3.** Vyberte položku **Built-In Device Options** (Možnosti zabudovaného zariadenia).
	- 4. Vyberte možnosť **Enable Intel graphics on Flex IO port** (Povoliť grafickú kartu Intel na porte Flex IO), ak je modul HP DP Flex IO nainštalovaný. V opačnom prípade vyberte možnosť **Enable Intel**  graphics on DisplayPort #1 (Povoliť grafickú kartu Intel na porte DisplayPort #1).
	- **5.** Stlačením klávesu F10 uložte zmeny a ukončite.
- V tomto režime je možné ovládať až šesť nezávislých monitorov.
	- Pretože systém má tri natívne porty DisplayPort 1.2, musí byť na reťazenie viacerých monitorov použitý režim DisplayPort Multi-Stream Transport (MST), aby sa dosiahla konfigurácia šiestich

monitorov. To vyžaduje monitory, ktoré podporujú režim MST, prípadne rozbočovače DisplayPort podporujúce režim MST.

- <span id="page-20-0"></span>● Ak je nainštalovaný modul HP DP Flex, dva monitory budú k sebe zreťazené z modulu HP DP Flex a dva monitory budú zreťazené k sebe z portu DisplayPort #3. Grafická karta Intel musí byť na porte Flex IO povolená. Ak modul HP DP Flex **nie je** nainštalovaný, dva monitory budú k sebe zreťazené z jednotlivých portov DisplayPort. Grafická karta Intel musí byť na porte DisplayPort č. 1 povolená.
- Každý výstup DisplayPort 1.2 na systéme dokáže ovládať monitor s rozlíšením 4096 x 2160 pri frekvencii 60 Hz. Keď sú dva monitory zreťazené dokopy z jedného portu DisplayPort 1.2, každý monitor v reťazci má obmedzenú šírku pásma na maximálne rozlíšenie 2560 x 1600 pri frekvencii 60 Hz.
- Výkon závisí od toho, ktorý grafický procesor aplikáciu vykonáva. Ak chcete dosiahnuť najlepší výkon na určitej aplikácii, zaistite, aby bola aplikácia vykonávaná na samostatnom grafickom procesore.

#### **Postup plánovania**

Postup pridávania monitorov závisí od typu a počtu monitorov, ktoré pridávate.

Ak chcete naplánovať pridanie ďalších monitorov, použite nasledujúci postup:

- **1.** Špecifikujte svoje požiadavky v súvislosti s monitormi.
	- **a.** Určte, koľko monitorov potrebujete.
	- **b.** Určte, aký grafický výkon chcete dosiahnuť. Ak chcete dosiahnuť maximálny výkon, zaistite, aby bol monitor ovládaný samostatným grafickým procesorom.
	- **c.** Poznačte si typ grafického konektora pre každý monitor. Počítač má rozhrania DisplayPort (DP), ale môžete použiť adaptéry pre iné grafické formáty vrátane DVI-I, HDMI alebo VGA.
		- **TIP:** Niektoré adaptéry pre staršie verzie hardvéru môžu byť drahšie ako iné adaptéry. Možno bude užitočné porovnať náklady na získanie adaptérov s nákladmi na nový monitor, ktorý nevyžaduje adaptéry.
- **2.** Nainštalujte ovládače a nakonfigurujte rozlíšenia.
	- **a.** Uistite sa, že máte správne ovládače pre kartu. Ovládače schválené spoločnosťou HP nájdete na lokalite [http://www.hp.com.](http://www.hp.com)
	- **b.** Pomocou položky Nastavenie obrazovky v systéme Windows nakonfigurujte rozlíšenie, orientáciu a umiestnenie jednotlivých monitorov. Podrobnosti nájdete v aplikácii Pomocník systému Windows alebo prejdite na lokalitu <http://www.microsoft.com>.
	- **c.** Pri nastavení monitora v systéme Linux môžete často využiť nástroj na nastavenie pre grafickÄ karty (napr. NVIDIA® nvidia-settings). V niektorých najnovších vydaniach systému Linux je tiež potrebné zmeniť predvoľby systému správcu okien (napr. Gnome 3).

**TIP:** Ak chcete zjednodušiť riešenie možných problémov, aktivujte prvý monitor a pred aktiváciou ďalšieho monitora skontrolujte, či prvý monitor pracuje správne atď.

### <span id="page-21-0"></span>**Zosúladenie konektora grafickej karty s konektormi na monitore**

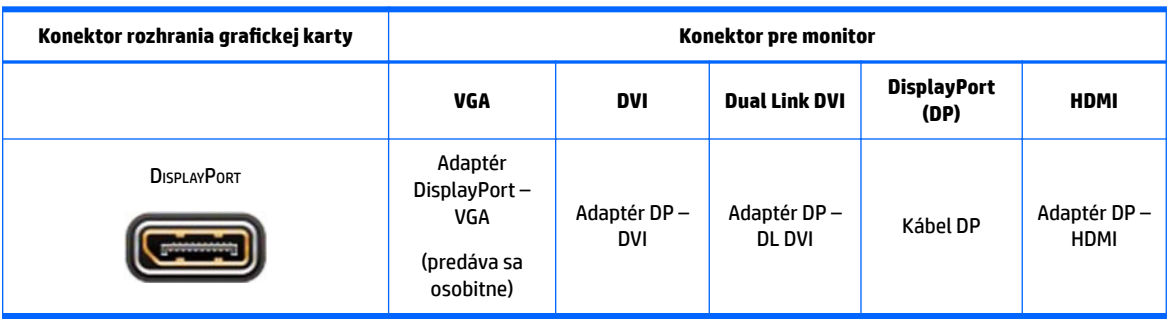

Nasledujúca tabuľka opisuje možné konfigurácie monitorov.

**202NÁMKA:** Pripojenia DisplayPort majú najvyšší výkon; Pripojenia cez VGA majú najnižší.

### **Identifikovanie potrieb pre pripojenie monitora**

Systém má tri natívne výstupy DisplayPort 1.2. Môžete pripojiť monitor k jednotlivým konektorom. V prípade potreby použite vhodný adaptér.

#### **Pripojenie a konfigurácia monitorov**

- **1.** Adaptéry pre káble monitorov (ak sa vyžadujú) pripojte k počítaču a potom zapojte príslušné káble monitorov do adaptérov alebo priamo do grafickej karty.
- **2.** Pripojte druhý koniec monitorových káblov k monitorom.

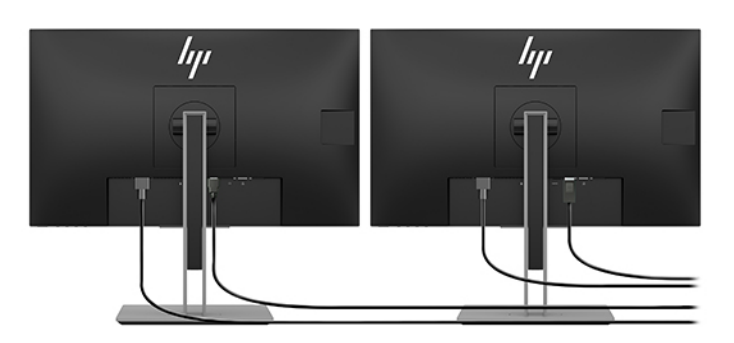

- **3.** Pripojte jeden koniec napájacieho kábla monitora k monitoru a druhý koniec do elektrickej zásuvky.
- **4.** Nakonfigurujte monitor. Podrobnosti nájdete aplikácii Pomocník od spoločnosti Microsoft, prípadne prejdite na lokalitu <http://www.microsoft.com>.

Pri nastavení monitora v systéme Linux môžete často využiť nástroj na nastavenie pre grafické karty (napr. nastavenia NVIDIA alebo AMDTM Catalyst Control Center). V niektorých najnovších vydaniach systému Linux je tiež potrebné zmeniť predvoľby systému správcu okien (napr. Gnome 3).

### <span id="page-22-0"></span>**Prispôsobenie monitora (Windows)**

Môžete ručne vybrať alebo zmeniť model monitora, intervaly obnovovania, rozlíšenie obrazovky, nastavenia farieb, veľkosti písma a nastavenia správy napájania.

● Ak chcete zmeniť nastavenia, stlačte tlačidlo Štart a potom vyberte položku **Nastavenie**. Vyberte položku **Systém** a potom položku **Obrazovka**.

Viac informácií o prispôsobení monitora sa dozviete aj z týchto zdrojov:

- On-line dokumentácia dodávaná ku radiču grafickej karty
- Dokumentácia dodávaná k vášmu monitoru

## **Inštalácia voliteľných súčastí**

Medzi doplnkové súčastí, ktoré môžete nainštalovať do vášho počítača, patria pamäť, pevné disky a bezdrôtové moduly.

- Ak si chcete pozrieť inštalačné videá k súčastiam, prejdite na lokalitu [http://www.hp.com/go/sml.](http://www.hp.com/go/sml)
- Inštalačné pokyny a technické informácie nájdete v príručke *Maintenance and Service Guide* (Príručka údržby a servisu). Prejdite na lokalitu www.hp.com/support a zadajte názov produktu alebo sériové číslo, prípadne vyberte možnosť **Find your product** (Vyhľadať produkt), a potom postupujte podľa pokynov na obrazovke.

## **Zabezpečenie**

Svoj počítač môžete zabezpečiť tak, že zámok pripojíte k otvoru pre káblový zámok. Počítač je vybavený niekoľkými bezpečnostnými prvkami, ktoré znižujú riziko krádeže a majú za úlohu varovať pri otvorení skrinky. Informácie o doplnkových hardvérových a softvérových bezpečnostných funkciách sú uvedené v dokumente *Maintenance and Service Guide* (Príručka údržby a servisu).

## **Recyklovanie produktov**

HP odporúča klientom, aby recyklovali použitý elektronický hardware, originálne tlačové kazety a akumulátory spoločnosti HP.

Informácie o recyklácii súčastí alebo výrobkov HP nájdete na lokalite<http://www.hp.com/go/recycle>.

# <span id="page-23-0"></span>**4 Zálohovanie a obnovenie**

V tejto kapitole nájdete informácie o nasledujúcich, pre väčšinu produktov štandardných, postupoch:

- **Zálohovanie osobných údajov** Na zálohovanie svojich osobných údajov môžete použiť nástroje systému Windows (pozrite si časť Používanie nástrojov systému Windows na strane 16).
- **Vytvorenie bodu obnovenia** Na vytvorenie bodu obnovenia môžete použiť nástroje systému Windows (pozrite si časť Používanie nástrojov systému Windows na strane 16).
- **Obnovovanie a oprava** Systém Windows ponúka niekoľko možností obnovenia zo zálohy, obnovenia počítača a resetovania počítača do pôvodného stavu (pozrite časť Používanie nástrojov systému Windows na strane 16).

# **Používanie nástrojov systému Windows**

**Z** DÔLEŽITÉ: Jedinou možnosťou zálohovania vašich osobných údajov je systém Windows. Naplánujte pravidelné zálohovanie, aby ste predišli strate údajov.

Pomocou nástrojov systému Windows môžete zálohovať osobné údaje a vytvárať body obnovenia systému a obnovovacie disky, čo umožní obnovenie údajov zo zálohy, obnovovanie počítača a vrátenie počítača do pôvodného stavu.

**<sup>2</sup> POZNÁMKA:** Ak má ukladacie zariadenie počítača kapacitu 32 GB alebo menšiu, funkcia obnovenia systému Microsoft je v predvolenom nastavení zakázaná.

Ďalšie informácie a kroky nájdete v aplikácii Získanie pomoci.

**▲** Stlačte tlačidlo **Štart** a vyberte aplikáciu **Získanie pomoci**.

**<sup>2</sup> POZNÁMKA:** Prístup k aplikácii Získanie pomoci vyžaduje pripojenie na internet.

### **Použitie nástroja HP Cloud Recovery Download Tool na vytvorenie obnovovacích diskov**

Vytvorenie obnovovacích diskov HP pomocou nástroja HP Cloud Recovery Download Tool:

- **1.** Prejdite na lokalitu<http://www.hp.com/support>.
- **2.** Vyberte položku **Software and Drivers** (Softvér a ovládače) a postupujte podľa pokynov na obrazovke.

### **Obnovovanie a obnovenie**

Obnovenie a oprava sa dá urobiť pomocou nástrojov systému Windows.

**DÔLEŽITÉ:** Tento spôsob nemusí byť k dispozícii na všetkých produktoch.

Systém Windows ponúka niekoľko možností na obnovenie, vrátenie počítača do pôvodného stavu a obnovovanie. Podrobnosti nájdete v časti Používanie nástrojov systému Windows na strane 16.

# <span id="page-24-0"></span>**5 Inštalácia systému Linux**

Táto kapitola popisuje, ako nainštalovať a obnoviť operačný systém Linux.

- **UPOZORNENIE:** Nepridávajte hardvér alebo ďalšie zariadenia do počítača, pokiaľ nebol operačný systém úspešne nainštalovaný. Pridanie hardvéru môže spôsobiť chyby a zabrániť správnej inštalácii operačného systému.
- **POZNÁMKA:** Po inštalácii operačného systému by ste mali skontrolovať, či je nainštalovaný najnovší systém BIOS, ovládače a softvérové aktualizácie. Pozrite časť **Aktualizácia počítača na strane 20.**
- **POZNÁMKA:** Ak chcete vytvoriť obnovovacie disky, musíte mať vysokokvalitnú prázdnu jednotku USB flash alebo voliteľnú externú optickú jednotku s funkciou zapisovania na disk DVD. Ak použijete optickú jednotku, musíte používať len vysokokvalitné prázdne disky DVD–R, DVD+R, DVD–R DL alebo DVD+R DL. Kompatibilnú externú optickú jednotku je možné zakúpiť od spoločnosti HP.

## **systémy s podporou Linuxu**

Možnosť podpory systému Linux poskytuje systém s minimálne funkčným vopred zavedeným operačným systémom (napríklad FreeDOS). To je určený pre situácie, kedy sa zákazník chystá nainštalovať operačný systém, keď systém dorazí. Možnosť neobsahuje licenciu na žiadny operačný systém.

Možnosť podpory systému Linux neobsahuje operačný systém Linux, ktorý si musí zaobstarať používateľ. Komerčné distribúcie systému Linux sú k dispozícii na zakúpenie od predajcov, ako sú napríklad Red Hat a SUSE. Bezplatne je k dispozícii množstvo ďalších distribúcií systému Linux sú k dispozícii na (napr. Ubuntu). Ak chcete zobraziť podporované konfigurácie a operačné systémy, prejdite na lokalitu [http://www.hp.com/](http://www.hp.com/support/linux_hardware_matrix) [support/linux\\_hardware\\_matrix](http://www.hp.com/support/linux_hardware_matrix).

# **Disky s ovládačmi Linux od spoločnosti HP**

ISO obrazy ovládačov, ktoré podporujú správne používanie a správanie niektorých operačných systémov Linux v počítačoch HP, môžu byť k dispozícii na webovej lokalite spoločnosti HP. Takéto obrazy obsahujú testované ovládače, ktoré zlepšujú a/alebo nahrádzajú tie, ktoré nájdete v systémoch RHEL, SLED, Ubuntu alebo iných operačných systémoch. Jednotlivé obrazy sú určené pre konkrétne vydanie operačného systému.

Tieto obrazy si môžete tiež prevziať podľa nasledujúceho postupu:

- **1.** Prejdite na lokalitu<http://www.hp.com/support>.
- **2.** Zadajte názov produktu alebo sériové číslo, prípadne vyberte možnosť **Find your product** (Vyhľadať produkt).
- **3.** Vyberte požadovaný operačný systém.
- **4.** Vhodný balík (zvyčajne najnovšia verzia) získate po kliknutí na prepojenie k príslušnému balíku.
- **5.** Prevezmite si softvérový obraz ISO a zapíšte ho na vysokokvalitný prázdny disk DVD-R, DVD+R, DVD-R DL alebo DVD+R DL pomocou externej optickej jednotky s funkciou zapisovania na disk DVD. Tento disk je váš *disk s ovládačmi HP*.
- **POZNÁMKA:** Kompatibilnú externú optickú jednotku je možné zakúpiť od spoločnosti HP.

# <span id="page-25-0"></span>**Inštalácia systému Red Hat® Enterprise Linux® (RHEL)**

Podrobnosti o podpore RHEL pre konkrétnu platformu nájdete v časti *Hardvérová matica pre pracovné stanice HP s OS Linux* na webovej lokalite [http://www.hp.com/support/linux\\_hardware\\_matrix](http://www.hp.com/support/linux_hardware_matrix).

Informácie o certifikáciách Red Hat v počítačoch HP nájdete na lokalite [https://access.redhat.com/ecosystem.](https://access.redhat.com/ecosystem) Vyberte položku **Certifikovaný hardvér** a postupujte podľa pokynov na obrazovke.

### **Disk s ovládačom HP**

Najnovšie verzie systému Red Hat Linux zvyčajne vyžadujú na podporu počítačov HP len aktualizácie ovládačov s malými opravami. Tieto vydania môžu byť zvyčajne podporované s príslušnou jednotkou USB Ʈash alebo optickým diskom z webovej lokality spoločnosti HP, ktorý možno použiť ako pomôcku po inštalácii štandardnej inštalácie systému Red Hat Linux. Ďalšie informácie nájdete v časti [Disky s ovládačmi Linux od](#page-24-0) [spoločnosti HP na strane 17](#page-24-0).

Po skončení štandardnej inštalácie Red Hat a následnom reštartovaní systému sa spustí program Red Hat prvého spustenia. Program vám dovolí načítať ďalšiu jednotku USB flash alebo optický disk až po vykonaní nastavení, ako napríklad nastavenie úrovne zabezpečenia, dátumu a času, koreňového hesla a používateľských kont.

V tomto štádiu sa použije disk s ovládačmi. Všetok obsah pridaný spoločnosťou HP je v adresáre /HP na disku. Môžete ho použiť na vytvorenie vášho vlastného obrazu alebo prehliadanie obsahu HP.

Pozrite si na disku priečinok /HP, kde nájdete všetky najnovšie súbory README pre prvky na disku.

### **Inštalácia s diskom ovládačov HP Red Hat Linux**

- **1.** Ak nemáte vhodný disk HP s ovládačmi pre podporovaný tok, vytvorte ho (pozrite časť [Disky s ovládačmi](#page-24-0)  [Linux od spoločnosti HP na strane 17](#page-24-0)).
- **2.** Nainštalujte operačný systém pomocou disku, ktorý je súčasťou sady Red Hat Linux.
- **3.** Ak máte jednotku USB Ʈash alebo optický disk s ovládačmi Red Hat pre inštalovanú verziu operačného systému, napíšte výraz linux dd, keď sa objaví úvodná obrazovka, a potom stlačte kláves **Enter**.
- **4.** Po výzve, aby ste potvrdili, či máte disk s ovládačmi, vyberte možnosť **Áno**. Zasuňte jednotku USB Ʈash alebo vložte do mechaniky optický disk s ovládačmi systému Red Hat a vyberte vhodný príkaz drive:hd[abcd]. Pokračujte v štandardnej inštalácii.
- **5.** Po úspešnej inštalácii operačného systému reštartujte počítač.

Pre RHEL 6 alebo RHEL 7 zasuňte jednotku USB flash alebo vložte optický disk s ovládačmi. Softvér na inštaláciu ovládačov sa spustí automaticky. Podľa pokynov na obrazovke nainštalujte obsah.

## **Inštalácia SUSE Linux Enterprise Desktop (SLED)**

V počítačoch HP sú podporované rôzne verzie systému SLED od spoločnosti SUSE. Ďalšie informácie nájdete na vyhľadávacej stránke bulletinu certifikácie SUSE na lokalite <https://www.suse.com/yessearch/Search.jsp>.

### **Inštalácia systému SLED s diskom s ovládačmi HP**

- **1.** Ak disk HP s ovládačmi nebol dodaný s počítačom, vytvorte ho (pozrite si časť [Disky s ovládačmi Linux](#page-24-0) [od spoločnosti HP na strane 17\)](#page-24-0).
- **2.** Nainštalujte operačný systém pomocou diskov dodaných v súprave SUSE.
- <span id="page-26-0"></span>**3.** Po úspešnej inštalácii operačného systému reštartujte počítač.
- **4.** Vložte disk s ovládačmi HP. Inštalácia softvéru ovládača sa spustí automaticky. Podľa pokynov na obrazovke nainštalujte obsah.

## **Inštalácia systému Ubuntu**

V počítačoch HP sú podporované rôzne verzie systému Ubuntu od spoločnosti Canonical. Ak potrebujete ďalšie informácie, prejdite na stránku vyhľadávania hardvéru s certifikátom Ubuntu Desktop na lokalite <http://www.ubuntu.com/certification/desktop> a vyhľadajte svoj počítačový produkt. Systém Ubuntu je k dispozícii zadarmo na lokalite [http://www.ubuntu.com.](http://www.ubuntu.com)

### **Pomocou disku HP s ovládačmi**

Systém Ubuntu nevyžaduje pri získavaní aktualizácií softvérového balíka registráciu. Aktualizácie možno získať z rôznych zdrojov na webe pomocou rôznych nástrojov zabudovaných do operačného systému. Môže sa vyžadovať len internetové pripojenie a server proxy.

Disk s ovládačmi Linux od spoločnosti HP pre systém Ubuntu je založený na rovnakom mechanizme, aby boli uspokojené závislosti počas inštalácie. Preto je potrebný rovnaký prístup na internet, ako aj možnosť povýšenia aktuálnej používateľskej relácie na správcovské oprávnenia.

V niektorých prípadoch môžu byť testované autorizované ovládače od spoločnosti HP na disku s ovládačmi len uložené.

- **1.** Nainštalujte operačný systém zo svojho inštalačného disku.
- **2.** Reštartujte počítač.
- **3.** Vložte disk s ovládačmi HP. Inštalácia softvéru ovládača sa spustí automaticky.
- **4.** Keď sa zobrazí výzva na zadanie hesla správcu, zadajte do políčka heslo.
- **5.** Postupujte podľa pokynov na obrazovke a nainštalujte ovládače, ktoré sú vhodné pre vašu konfiguráciu hardvéru.

# **Patentované ovládače grafiky**

Väčšinu počítačov HP si môžete objednať s grafickými kartami, ktoré prešli intenzívnym preverovaním spoločnosťou HP. Zoznam podporovaných kariet nájdete v časti *Hardvérová matica systému Linux pre pracovné stanice HP* na lokalite [http://www.hp.com/support/linux\\_hardware\\_matrix.](http://www.hp.com/support/linux_hardware_matrix)

 $\mathbb{F}$  **POZNÁMKA:** Nie všetky grafické karty sú podporované v každom počítači. Obmedzenia sa väčšinou týkajú kariet, ktoré spotrebúvajú veľa energie v počítačoch s nižšou spotrebou energie.

Spoločnosť HP podporuje patentované ovládače grafických kariet tretích strán. Zoznam predajcov grafických kariet je k dispozícii s vopred zavedenými systémami SLED 11 a Ubuntu a od oddelenia technickej podpory spoločnosti HP na lokalite. Prejdite na lokalitu www.hp.com/support a zadajte názov produktu alebo sériové číslo, prípadne vyberte možnosť **Find your product** (Vyhľadať produkt), a potom postupujte podľa pokynov na obrazovke.

Tieto patentované ovládače nie sú štandardnou súčasťou distribúcií RHEL, SLED ani Ubuntu, pretože nie sú s otvoreným zdrojovým kódom. Aktualizácie ovládačov, ktoré sú novšie ako tie, ktoré sú k dispozícii na webových stránkach technickej podpory spoločnosti HP, sú priamo podporované ich predajcom.

# <span id="page-27-0"></span>**6 Aktualizácia počítača**

Spoločnosť HP neustále pracuje na zlepšovaní ovládania počítača. Spoločnosť HP odporúča pravidelne inštalovať najnovšie aktualizácie systému BIOS, ovládačov a softvéru, aby mohol počítač využívať najnovšie vylepšenia.

## **Aktualizácia počítača po prvom spustení**

Po prvom úspešnom spustení systému postupujte podľa týchto pokynov, ktoré zabezpečia, že váš počítač bude aktualizovaný:

- Uistite sa, že máte načítaný najnovší systém BIOS. Pozrite časť Aktualizácia BIOS-u na strane 20.
- Skontrolujte, či máte najnovšie ovládače systému. Pozrite časť [Inovácia ovládačov zariadení](#page-28-0) [na strane 21](#page-28-0).
- Oboznámte sa s dostupnými zdrojmi spoločnosti HP. Pozrite časť [Podpora spoločnosti HP](#page-31-0) [na strane 24](#page-31-0).
- Pouvažujte nad odberom upozornení na ovládače na lokalite [https://h41369.www4.hp.com/alerts](https://h41369.www4.hp.com/alerts-signup.php)[signup.php.](https://h41369.www4.hp.com/alerts-signup.php)

## **Aktualizácia BIOS-u**

Pre optimálny výkon zistite verziu systému BIOS v počítači a v prípade potreby ju inovujte.

### **Zistenie aktuálnej verzie BIOS-u**

- **1.** Počas spúšťania (zavádzania) stlačte kláves Esc.
- **2.** Stlačením klávesu F10 otvorte program Computer Setup (F10).
- **3.** Vyberte položku **Main** (Hlavné) a potom vyberte položku **System Information** (Systémové informácie). Poznačte si verziu systému BIOS počítača.
- **<sup>2</sup> POZNÁMKA:** Postupy inovácie systému BIOS aj nastavenia ponuky BIOS v programe Computer Setup (F10) nájdete v dokumente Maintenance and Service Guide (Príručka údržby a servisu) na lokalite http:// www.hp.com/support. Zadajte názov produktu alebo sériové číslo, prípadne vyberte možnosť **Find your product** (Vyhľadať produkt), a potom postupujte podľa pokynov na obrazovke.

### **Inovácia BIOS-u**

Vyhľadanie a prevzatie najnovšej dostupnej verzie BIOS-u, ktorá obsahuje najnovšie vylepšenia:

- **1.** Prejdite na lokalitu<http://www.hp.com/support> a vyberte svoj produkt.
- **2.** Vyberte položku **Software and Drivers** (Softvér a ovládače) a podľa pokynov vyhľadajte najnovšiu verziu systému BIOS dostupnú pre počítač.
- <span id="page-28-0"></span>**3.** Porovnajte verziu systému BIOS v počítači s verziami systému BIOS na webovej lokalite (pozrite si časť [Zistenie aktuálnej verzie BIOS-u na strane 20\)](#page-27-0). Ak sa verzia systému BIOS na webovej stránke zhoduje s verziou vášho systému, nemusíte vykonať žiadny ďalší úkon.
- **4.** Ak je verzia systému BIOS na webovej lokalite novšia ako verzia vášho systému, prevezmite príslušnú verziu pre počítač. Inštaláciu dokončite podľa pokynov v poznámkach k vydaniu.

# **Inovácia ovládačov zariadení**

Ak nainštalujete periférne zariadenie (ako je tlačiareň, grafický adaptér alebo sieťový adaptér), overte, či máte nainštalované najnovšie ovládače. Ak ste si zakúpili vaše zariadenie prostredníctvom spoločnosti HP, navštívte stránku HP a prevezmite si najnovšie ovládače pre vaše zariadenie. Tieto ovládače boli testované na zaručenie najlepšej kompatibility zariadenia s počítačom HP.

Ak ste zariadenie nekúpili od spoločnosti HP, odporúčame vám navštíviť najprv webovú lokalitu spoločnosti HP a presvedčiť sa, či vaše zariadenie bolo testované na kompatibilitu s počítačmi HP. Ak nie je dostupný žiadny ovládač, navštívte webovú stránku výrobcu a prevezmite si najnovšie ovládače.

Aktualizácia ovládačov zariadení:

- 1. Prejdite na lokalitu<http://www.hp.com/support> a vyberte svoj produkt.
- **2.** Postupujte podľa pokynov a vyhľadajte najnovšie ovládače dostupné pre počítač.

Ak nenájdete požadovaný ovládač, navštívte webovú stránku výrobcu periférneho zariadenia.

# <span id="page-29-0"></span>**7 Údržba, diagnostika a riešenie jednoduchých problémov**

# **Vypnutie počítača**

Pre správne vypnutie počítača musíte najprv vypnúť operačný systém.

**UPOZORNENIE:** Spoločnosť HP neodporúča vypínať systém podržaním tlačidla napájania. Môže to spôsobiť stratu používateľských údajov a poškodiť ukladacie zariadenie. Ak sa systém stane nestabilným a nie je k dispozícii iná možnosť, po reštartovaní počítača nechajte systému dostatok času na opätovné spustenie. Môže to trvať niekoľko minút, najmä v prípade zariadení s väčšou kapacitou alebo zariadení SSD.

**▲** Kliknite na ikonu **Štart**, kliknite na ikonu **Napájanie** a potom vyberte možnosť **Vypnúť**.

## **Ak narazíte na problémy**

Ak chcete diagnostikovať a riešiť problémy, spoločnosť HP odporúča postupný prístup pri riešení problémov:

- Vizuálnu prehliadku
- Kódy bliknutí alebo zvukových signálov
- Základné riešenie problémov vrátane použitia nástroja HP PC Hardware Diagnostics
- podpora spoločnosti HP
- Obnovenie systému

Ďalšie informácie nájdete v časti [Podpora spoločnosti HP na strane 24.](#page-31-0)

Tieto stratégie riešenia problémov sú vysvetlené v nasledujúcich častiach.

### **Ďalšie informácie**

Ďalšie informácie o riešení problémov nájdete v komplexnom dokumente *Maintenance and Service Guide*  (Príručka údržby a servisu, len v angličtine), ktorý je k dispozícii na webovej lokalite [http://www.hp.com/](http://www.hp.com/support) [support](http://www.hp.com/support).

#### **Vizuálnu prehliadku**

Ak sa objaví problém s počítačom, monitorom alebo softvérom, pred vykonaním ďalších krokov si prečítajte nasledujúci zoznam všeobecných návrhov, ktoré vám pomôžu určiť daný problém a zamerať sa naň.

#### **Pri spustení**

- Skontrolujte, či je počítač zapojený do funkčnej sieťovej napájacej zásuvky.
- Pred spustením počítača vyberte všetky optické disky a jednotky USB flash.
- Skontrolujte, či je počítač zapnutý a či svieti indikátor napájania.
- Ak ste nainštalovali operačný systém, ktorý je iný ako operačný systém nainštalovaný pri výrobe, na lokalite <http://www.hp.com/go/quickspecs>si overte, či ho systém podporuje.
- <span id="page-30-0"></span>Skontrolujte, či monitor svieti.
- Ak máte voliteľný externý monitor:
	- Skontrolujte, či je monitor zapojený do funkčnej elektrickej zásuvky.
	- Skontrolujte, či je zapnutý monitor a či svieti zelený indikátor monitora.
	- Ak je monitor tmavý, zvýšte jeho jas a kontrast.

#### **Počas prevádzky**

- Pípnutia a blikajúce diódy na počítači predstavujú chybové kódy, ktoré vám pomôžu diagnostikovať problémy. Ďalšie informácie o význame týchto kódov nájdete v časti *Diagnostic LED and audible (beep) codes* (Diagnostické svetelné a zvukové kódy) v príručke *Maintenance and Service Guide* (Príručka údržby a servisu) pre počítač.
- Stlačte a podržte stlačené ľubovoľné tlačidlo. Ak zaznie zvukový signál, klávesnica pracuje správne.
- Skontrolujte všetky káble, či nie sú uvoľnené alebo nesprávne pripojené.
- Stlačením tlačidla napájania alebo ľubovoľného klávesu na klávesnici spustite počítač. Ak systém zotrváva v pohotovostnom režime, vypnite ho stlačením a podržaním tlačidla napájania aspoň na štyri sekundy. Potom opätovným stlačením tlačidla napájania reštartujte systém.

Ak sa systém nevypne, odpojte napájací kábel, počkajte niekoľko sekúnd a znovu ho zapojte. Ak sa systém nereštartuje, stlačte tlačidlo napájania.

- Skontrolujte, či sa nainštalovali všetky požadované ovládače zariadení. Ak ste napríklad pripojili tlačiareň, musíte nainštalovať ovládač tlačiarne.
- Ak pracujete v sieti, použite na pripojenie počítača k sieti iný sieťový kábel. Ak sa stále nemôžete pripojiť, môže byť problém so sieťovou zástrčkou.
- Ak ste nedávno pridali nový hardvér, odstráňte ho a overte, či počítač funguje správne.
- Ak ste nedávno nainštalovali nový softvér, odinštalujte ho a overte, či počítač funguje správne.
- Ak je panel monitora na počítači all-in-one prázdny, otvorte počítač a overte, či sú oba konce kábla medzi systémovou doskou a zobrazovacím panelom pripojené. Ak používate grafickú kartu, overte, či je grafická karta nainštalovaná správne.
- Aktualizujte systém BIOS. Mohla sa vydať nová verzia systému BIOS, ktorá podporuje nové funkcie alebo odstraňuje váš problém.
- Podrobnejšie informácie nájdete v kapitole venovanej riešeniu problémov v príručke *Servisná a technická príručka* na lokalite [http://www.hp.com/support.](http://www.hp.com/support)

#### **Nástroje pre svojpomocnú opravu**

V programe Svojpomocná oprava zákazníkov si môžete objednať náhradnú súčasť a nainštalovať ju bez technickej pomoci na strane zákazníka. V prípade niektorých súčastí môžu byť potrebné nástroje pre svojpomocnú opravu. Ak potrebujete ďalšie informácie, prejdite na lokalitu <http://www.hp.com/go/selfrepair> a vyberte svoj produkt.

**POZNÁMKA:** Niektoré súčasti nie sú vhodné pre svojpomocnú opravu a musia byť vrátené do spoločnosti HP pre ďalší servis. Skôr, ako sa pokúsite odstrániť alebo opraviť tieto súčasti, volajte linku technickej podpory HP pre ďalšie pokyny.

### <span id="page-31-0"></span>**Kódy bliknutí alebo zvukových signálov: interpretácia diagnostických LED indikátorov POST a zvuková signalizácia**

Ak indikátor LED napájania na počítači bliká alebo ak začujete zvukové signály, pozrite si príručku *Maintenance and Service Guide* (Príručka údržby a servisu, len v angličtine), kde nájdete ich interpretáciu a odporúčané úkony.

### **Základné riešenia problémov**

**VAROVANIE!** Keď je počítač pripojený k zdroju sieťového napájania, do systémovej dosky je neustále privádzané napätie. Aby ste znížili riziko úrazu spôsobeného elektrickým prúdom alebo stykom s horúcim povrchom súčastí, odpojte napájací kábel od elektrickej zásuvky a počkajte, kým vnútorné súčasti systému vychladnú.

Ak máte s počítačom problémy, pred kontaktovaním technickej podpory sa pokúste pomocou riešení podľa popisu v predchádzajúcich častiach a zhrnutých nižšie presne identifikovať dané problémy.

- Ak sa na obrazovke nič nezobrazuje, zapojte monitor do iného videoportu počítača (ak je k dispozícii). Môžete vyskúšať aj výmenu monitora za iný monitor, o ktorom viete, že funguje správne.
- Ak pracujete na sieti:
	- Použite iný sieťový kábel na pripojenie počítača k sieti.
	- K sieti pripojte iný počítač s iným káblom.

Ak sa váš problém nevyrieši, sieťový konektor na vašom počítači alebo sieťová zásuvka v stene môže byť poruchová.

- Ak ste nedávno pridali nový hardvér, vyberte tento hardvér z počítača.
- Ak ste nedávno inštalovali nový softvér, odinštalujte ho.
- Ak sa počítač zapne, ale nespustí sa operačný systém, spustite diagnostickú pomôcku HP PC Hardware Diagnostics určenú na diagnostiku pred spustením. Pozrite časť [Používanie programu Diagnostika](#page-33-0) [hardvéru počítača HP na strane 26.](#page-33-0)

#### **Podpora spoločnosti HP**

Medzi prostriedky podpory na internete patria nasledujúce:

- Webové nástroje na riešenie problémov
- Databázy technických vedomostí
- Ovládače a opravy na prevzatie
- Komunity na internete
- **Dokumentácia**
- Softvér a ovládače
- Služby upozorňujúce na zmeny produktov
- **Rady**
- **Bulletiny a upozornenia**

Prejdite na lokalitu www.hp.com/support a zadajte názov produktu alebo sériové číslo, prípadne vyberte možnosť **Find your product** (Vyhľadať produkt), a potom postupujte podľa pokynov na obrazovke.

#### <span id="page-32-0"></span>**Telefonická podpora**

Občas môžete naraziť na problém, ktorý vyžaduje technickú podporu. Pred telefonickým kontaktovaním technickej podpory vykonajte tieto úlohy:

- Majte počítač pripravený a dostupný.
- Zapíšte si sériové číslo, číslo produktu, názov modelu a číslo modelu počítača a majte ich pred sebou. Tieto informácie sú k dispozícii na štítkoch. Tieto informácie sa môžu nachádzať na spodnej strane počítača, na zadnom paneli počítača alebo pod servisným krytom.
- Poznačte si všetky použiteľné chybové hlásenia.
- Poznačte si všetky pridané možnosti.
- Poznačte si operačný systém.
- Poznačte si všetok hardvér alebo softvér od tretích strán.
- Všimnite si podrobnosti o blikajúcich indikátoroch na prednej strane počítača (veža a stolové prevedenie) alebo na boku počítača (all-in-one prevedenie).
- Poznačte si aplikácie, ktoré ste používali v čase, keď nastal problém.

**POZNÁMKA:** Pokiaľ zatelefonujete kvôli servisu alebo podpore, môžete byť požiadaní o číslo produktu (napríklad: PS988AV) počítača. Ak má počítač číslo produktu, vo všeobecnosti sa nachádza vedľa jeho 10 alebo 12-ciferného sériového čísla.

#### **POZNÁMKA:** Štítky so sériovým číslom a číslom produktu sa nachádzajú na zadnom paneli počítača.

Ak potrebujete telefóne číslo technickej podpory, prejdite na lokalitu [http://www.hp.com/support,](http://www.hp.com/support) vyberte svoj región a potom v ponuke **Customer Support** (Zákaznícka podpora) vyberte položku **Contact Support**  (Kontaktovanie podpory).

#### **Vyhľadanie záručných informácií**

Záručné informácie nájdete v záruke, ktorá bola priložená k vášmu produktu, buď vytlačené alebo na obrázku. Služby HP Care Pack ponúkajú vyššiu úroveň služieb zameranú na rozšírenie a predĺženie štandardnej záruky na produkt.

**POZNÁMKA:** Informácie o predaji a rozšíreniach záručných podmienok (balíky HP Care Pack) vám po zavolaní na príslušné číslo poskytne autorizovaný poskytovateľ služieb alebo díler.

# <span id="page-33-0"></span>**8 Používanie programu Diagnostika hardvéru počítača HP**

## **Používanie nástroja HP PC Hardware Diagnostics Windows**

HP PC Hardware Diagnostics Windows je nástroj pre systém Windows, ktorý umožňuje spúšťať diagnostické testy na overenie správnej funkčnosti hardvéru počítača. Tento nástroj beží v rámci operačného systému Windows a diagnostikuje zlyhania hardvéru.

Ak nástroj HP PC Hardware Diagnostics Windows nie je nainštalovaný v počítači, musíte ho najskôr prevziať a nainštalovať. O prevzatí nástroja HP PC Hardware Diagnostics Windows si prečítajte v časti Prevzatie nástroja HP PC Hardware Diagnostics Windows na strane 26.

Po nainštalovaní nástroja HP PC Hardware Diagnostics Windows ho otvorte podľa nasledujúcich krokov z prostredia Pomoc a technická podpora HP.

- **1.** Otvorenie nástroja HP PC Hardware Diagnostics Windows z prostredia Pomoc a technická podpora HP:
	- **a.** Vyberte tlačidlo **Štart** a potom vyberte položku **Pomoc a technická podpora HP**.
	- **b.** Kliknite pravým tlačidlom myši na položku **HP PC Hardware Diagnostics Windows**, vyberte možnosť **More** (Viac) vyberte **Spustiť ako správca**.
- **2.** Po otvorení nástroja vyberte typ diagnostického testu, ktorý chcete spustiť, a potom postupujte podľa pokynov na obrazovke.
- **POZNÁMKA:** Diagnostický test môžete kedykoľvek zastaviť stlačením tlačidla **Cancel** (Zrušiť).
- **3.** Keď nástroj HP PC Hardware Diagnostics Windows zistí poruchu, ktorá vyžaduje výmenu hardvéru, vygeneruje 24-miestny identifikačný kód chyby. Pre pomoc pri vyriešení problému sa obráťte na oddelenie technickej podpory a poskytnite identifikačný kód chyby.

#### **Prevzatie nástroja HP PC Hardware Diagnostics Windows**

- Pokyny na prevzatie nástroja HP PC Hardware Diagnostics Windows sú k dispozícii len v angličtine.
- Na preberanie tohto nástroja musíte použiť počítač so systémom Windows, lebo sa poskytujú iba súbory .exe.

#### **Prevzatie najnovšej verzie nástroja HP PC Hardware Diagnostics Windows**

Pri preberaní nástroja HP PC Hardware Diagnostics Windows postupujte podľa týchto krokov:

- **1.** Prejdite na lokalitu [http://www.hp.com/go/techcenter/pcdiags.](http://www.hp.com/go/techcenter/pcdiags) Zobrazí sa Domovská stránka HP PC Diagnostics.
- **2.** V časti **HP PC Hardware Diagnostics** vyberte položku **Download** (Prevziať) a zvoľte miesto inštalácie:

Pre spustenie nástroja v počítači ho prevezmite na pracovnú plochu počítača.

– alebo –

Pre spustenie nástroja z pamäťovej jednotky USB, ho prevezmite na jednotku USB.

**3.** Vyberte možnosť **Run** (Spustiť).

#### <span id="page-34-0"></span>**Prevzatie nástroja HP Hardware Diagnostics Windows podľa názvu alebo čísla produktu (len pre vybrané produkty)**

**POZNÁMKA:** V prípade niektorých produktov môže byť potrebné prevzatie softvéru na pamäťovú jednotku USB použitím názvu alebo čísla produktu.

Ak chcete prevziať nástroj HP PC Hardware Diagnostics Windows podľa názvu alebo čísla produktu (len pre vybrané produkty), postupujte podľa týchto krokov:

- **1.** Prejdite na lokalitu<http://www.hp.com/support>.
- **2.** Vyberte možnosť **Get software and drivers** (Získať softvér a ovládače) a zadajte názov alebo číslo produktu.
- **3.** V časti **HP PC Hardware Diagnostics** vyberte položku **Download** (Prevziať) a zvoľte miesto inštalácie:

Pre spustenie nástroja v počítači ho prevezmite na pracovnú plochu počítača.

– alebo –

Pre spustenie nástroja z pamäťovej jednotky USB, ho prevezmite na jednotku USB.

**4.** Vyberte možnosť **Run** (Spustiť).

#### **Inštalácia nástroja HP PC Hardware Diagnostics Windows**

**▲** Ak chcete nainštalovať program HP PC Hardware Diagnostics pre systém Windows, prejdite do priečinka na počítači alebo na pamäťovú jednotku USB, kde bol prevzatý súbor .exe, dvakrát kliknite na súbor .exe a potom postupujte podľa pokynov na obrazovke.

## **Používanie nástroja HP PC Hardware Diagnostics UEFI**

Rozhranie HP PC Hardware Diagnostics UEFI (Unified Extensible Firmware Interface) umožňuje spúšťať diagnostické testy na overenie správnej funkčnosti hardvéru počítača. Tento nástroj sa spúšťa mimo operačného systému, aby rozlíšil chyby hardvéru od problémov, ktoré spôsobuje operačný systém alebo iné softvérové súčasti.

Ak váš počítač nezavedie systém Windows, môžete použiť nástroj HP PC Hardware Diagnostics UEFI na diagnostiku problémov s hardvérom.

Keď nástroj HP PC Hardware Diagnostics UEFI zistí poruchu, ktorá vyžaduje výmenu hardvéru, vygeneruje 24 miestny identifikačný kód chyby. Pre pomoc pri vyriešení problému sa obráťte na oddelenie technickej podpory a poskytnite identifikačný kód chyby.

- **POZNÁMKA:** Ak chcete spustiť diagnostiku na polohovateľnom počítači, počítač musí byť v režime notebooku a musíte používať pripojenú klávesnicu.
- **POZNÁMKA:** Ak musíte diagnostický test zastaviť, stlačte kláves esc.

#### **Spustenie nástroja HP PC Hardware Diagnostics UEFI**

Ak chcete spustiť nástroj HP PC Hardware Diagnostics UEFI, postupujte podľa týchto krokov:

- **1.** Zapnite alebo reštartujte počítač a krátko stlačte kláves esc.
- **2.** Stlačte kláves f2.

Systém BIOS prehľadá tri umiestnenia diagnostických nástrojov v nasledujúcom poradí:

**a.** Pripojená pamäťová jednotka USB

<span id="page-35-0"></span>**<sup>2</sup> POZNÁMKA:** Informácie o prevzatí nástroja HP PC Hardware Diagnostics UEFI na pamäťovú jednotku USB nájdete v časti [Prevzatie nástroja HP Hardware Diagnostics Windows podľa názvu](#page-34-0) [alebo čísla produktu \(len pre vybrané produkty\) na strane 27.](#page-34-0)

- **b.** Pevný disk
- **c.** BIOS
- **3.** Po otvorení diagnostického nástroja vyberte typ diagnostického testu, ktorý chcete spustiť, a potom postupujte podľa pokynov na obrazovke.

### **Prevzatie nástroja HP PC Hardware Diagnostics UEFI na pamäťovú jednotku USB**

Prevzatie nástroja HP PC Hardware Diagnostics UEFI na pamäťovú jednotku USB môže byť výhodné v nasledujúcich prípadoch:

- Nástroj HP PC Hardware Diagnostics UEFI nie je súčasťou predinštalovaného obrazu.
- Nástroj HP PC Hardware Diagnostics UEFI nie je súčasťou oblasti HP Tool.
- Pevný disk je poškodený.

**POZNÁMKA:** Pokyny na prevzatie nástroja HP PC Hardware Diagnostics UEFI sú k dispozícii iba v angličtine a na preberanie a vytváranie prostredia na podporu HP UEFI musíte použiť systém Windows, pretože sa poskytujú iba súbory .exe.

#### **Prevzatie najnovšej verzie nástroja HP PC Hardware Diagnostics UEFI**

Prevzatie najnovšej verzie nástroja HP PC Hardware Diagnostics UEFI na pamäťovú jednotku USB:

- **1.** Prejdite na lokalitu [http://www.hp.com/go/techcenter/pcdiags.](http://www.hp.com/go/techcenter/pcdiags) Zobrazí sa Domovská stránka HP PC Diagnostics.
- **2.** Vyberte možnosť **Download HP Diagnostics UEFI** (Prevziať HP Diagnostics UEFI), a potom vyberte možnosť **Run** (Spustiť).

#### **Prevzatie nástroja HP PC Hardware Diagnostics UEFI podľa názvu alebo čísla produktu (len pre vybrané produkty)**

**POZNÁMKA:** V prípade niektorých produktov môže byť potrebné prevzatie softvéru na pamäťovú jednotku USB použitím názvu alebo čísla produktu.

Prevzatie nástroja HP PC Hardware Diagnostics UEFI podľa názvu alebo čísla produktu (len pre vybrané produkty) na pamäťovú jednotku USB:

- **1.** Prejdite na lokalitu<http://www.hp.com/support>.
- **2.** Zadajte názov alebo číslo produktu, vyberte svoj počítač a potom vyberte svoj operačný systém.
- **3.** V časti **Diagnostics** (Diagnostika) postupujte podľa pokynov na obrazovke a vyberte a prevezmite požadovanú verziu UEFI Diagnostics pre svoj počítač.

### **Používanie nastavení funkcie HP Remote PC Hardware Diagnostics UEFI (len vybrané produkty)**

HP Remote PC Hardware Diagnostics UEFI je funkcia firmvéru (BIOS), ktorá prevezme nástroj HP PC Hardware Diagnostics UEFI do počítača. Potom môže spúšťať v počítači diagnostiku a výsledky môže odovzdávať na vopred nakonfigurovaný server. Pre ďalšie informácie o nástroji Remote HP PC Hardware Diagnostics UEFI

navštívte lokalitu<http://www.hp.com/go/techcenter/pcdiags> a vyberte možnosť **Find out more** (Zistiť viac) v časti **Remote Diagnostics** (Diagnostika na diaľku).

### <span id="page-36-0"></span>**Prevzatie nástroja HP Remote PC Hardware Diagnostics UEFI**

**POZNÁMKA:** Nástroj Remote HP PC Hardware Diagnostics UEFI je k dispozícii aj ako Softpaq, ktoré si môžete prevziať na server.

#### **Prevzatie najnovšej verzie nástroja HP Remote PC Hardware Diagnostics UEFI**

Ak chcete prevziať najnovšiu verziu nástroja HP Remote PC Hardware Diagnostics UEFI, postupujte podľa týchto krokov:

- **1.** Prejdite na lokalitu [http://www.hp.com/go/techcenter/pcdiags.](http://www.hp.com/go/techcenter/pcdiags) Zobrazí sa Domovská stránka HP PC Diagnostics.
- **2.** V časti **Remote Diagnostics** (Diagnostika na diaľku) vyberte položku **Remote Diagnostics** (Diagnostika na diaľku) a potom vyberte možnosť **Run** (Spustiť).

#### **Prevzatie nástroja HP PC Hardware Diagnostics UEFI podľa názvu alebo čísla produktu**

**POZNÁMKA:** V prípade niektorých produktov môže byť potrebné prevzatie softvéru použitím názvu alebo čísla produktu.

Ak chcete prevziať nástroj Remote HP PC Hardware Diagnostics UEFI podľa názvu alebo čísla produktu, postupujte podľa týchto krokov:

- **1.** Prejdite na lokalitu<http://www.hp.com/support>.
- **2.** Vyberte možnosť **Get software and drivers** (Získať softvér a ovládače), zadajte názov alebo číslo produktu, vyberte svoj počítač a potom vyberte svoj operačný systém.
- **3.** V časti **Diagnostics** (Diagnostika) postupujte podľa pokynov na obrazovke a vyberte a prevezmite požadovanú verziu **Remote UEFI** pre svoj počítač.

#### **Prispôsobenie nastavení funkcie HP Remote PC Hardware Diagnostics UEFI**

Pomocou nastavenia funkcie HP Remote PC Hardware Diagnostics UEFI v pomôcke Computer Setup (BIOS) môžete vykonať nasledujúce prispôsobenia:

- Nastavte plán spúšťania diagnostiky bez dozoru. Diagnostiku môžete spustiť aj okamžite v interaktívnom režime, a to výberom položky **Execute Remote HP PC Hardware Diagnostics** (Spustiť funkciu Remote HP PC Hardware Diagnostics).
- Nastavte umiestnenie na prevzatie diagnostických nástrojov. Táto funkcia zabezpečuje prístup k nástrojom z webovej lokality spoločnosti HP alebo zo servera, ktorý bol vopred nakonfigurovaný na používanie. Na spustenie vzdialenej diagnostiky nevyžaduje počítač tradičné lokálne úložisko (napríklad pevný disk alebo pamäťovú jednotku USB).
- Nastavte umiestnenie na uloženie výsledkov testu. Môžete nastaviť aj meno používateľa a vybrať nastavenia hesla, ktoré sa používajú na odovzdávanie.
- Zobrazte informácie o stave predtým spustenej diagnostiky.

Ak chcete prispôsobiť nastavenia nástroja HP Remote PC Hardware Diagnostics UEFI, postupujte podľa týchto krokov:

- **1.** Zapnite alebo reštartujte počítač. Keď sa objaví logo spoločnosti HP, stlačením klávesu f10 otvorte pomôcku Computer Setup.
- **2.** Vyberte položku **Advanced** (Rozšírené) a potom položku **Settings** (Nastavenia).
- **3.** Vyberte príslušné možnosti prispôsobenia.
- **4.** Vyberte položku **Main** (Hlavné) a výberom položky **Save Changes and Exit** (Uložiť zmeny a skončiť) uložte nastavenia.

Zmeny sa prejavia po reštartovaní počítača.

# <span id="page-38-0"></span>**9 Rutinná starostlivosť**

# **Všeobecné bezpečnostné opatrenia pre čistenie**

- Na čistenie počítača nikdy nepoužívajte rozpúšťadlá ani iné horľavé roztoky.
- Nikdy neponárajte žiadnu súčasť do vody ani do čistiacich prostriedkov; čistiace tekutiny aplikujte na čistú handričku a potom ju použite čistenie súčastí.
- Pred čistením klávesnice, myši a vetracích otvorov vždy odpojte počítač z elektrického napájania.
- Pred čistením klávesnice ju vždy odpojte.
- Pri čistení klávesnice používajte ochranné okuliare vybavené bočnou ochranou.

# **Čistenie skrine**

- Pred čistením počítača postupujte podľa bezpečnostných opatrení uvedených v príručke *Maintenance and Service Guide* (Príručka údržby a servisu) pre počítač.
- Ak chcete odstrániť svetelné škvrny alebo nečistoty, použite čistú vodu s čistou handričkou alebo tyčinku s vatou.
- Na odolnejšie škvrny použite jemný prostriedok na umývanie riadu zriedený vodou. Povrch počítača dobre utrite handričkou alebo tyčinkou s vatou navlhčenou v čistej vode.
- Pre veľmi odolné škvrny použite izopropyl alkoholu na trenie. Opláchnutie nie je v tomto prípade potrebné, pretože alkohol sa rýchlo vyparuje a nezanecháva žiadne stopy.
- Po každom čistení počítač vždy utrite čistou handričkou, ktorá nezanecháva vlákna.
- Občas vyčistite aj vetracie otvory počítača. Jemné vlákna a iný cudzorodý materiál môže zablokovať vetracie otvory a obmedziť prúdenie vzduchu.

# **Čistenie klávesnice**

**UPOZORNENIE:** Skôr, ako sa pustíte do čistenia nečistôt v priestore medzi klávesmi, použite ochranné okuliare vybavené s bočnou ochranou.

- Ak je klávesnica vybavená vypínačom, vypnite ju.
- Pred čistením počítača postupujte podľa bezpečnostných opatrení uvedených v príručke *Maintenance and Service Guide* (Príručka údržby a servisu) pre počítač.
- Viditeľné nečistoty pod alebo medzi klávesmi je možné odstrániť vysávaním alebo ich vytriasť.
- Stlačený vzduch v konzerve môžete použiť na čistenie nečistôt spod klávesov. Avšak buďte opatrní, pretože príliš vysoký tlaku vzduchu môže uvoľniť mazivá nanesené pod široké klávesy.
- Klávesy odstraňujte pomocou špeciálne navrhnutého nástroja na odstraňovanie klávesov, aby ste predišli ich poškodeniu. Tento nástroj je k dispozícii v mnohých predajniach s elektronikou.
	- **UPOZORNENIE:** Nikdy neodstraňujte široké klávesy klávesnice, ako napríklad kláves medzerníka. Pokiaľ by tieto klávesy boli nesprávne odstránené alebo nainštalované, klávesnica nebude fungovať správne.
- <span id="page-39-0"></span>Priestor pod klávesmi očistite pomocou tyčinky s vatou navlhčenej v izopropyl alkohole a následným vytlačením. Dávajte pozor, aby ste nezotreli mazivá, ktoré sú potrebné na správne fungovanie klávesov. Pred ich opätovnou inštaláciou ich nechajte vyschnúť na vzduchu.
- Na odstránenie vlákien alebo iných nečistôt z tesných priestorov klávesnice použite pinzetu.

# **Čistenie monitora**

- Pred čistením monitora postupujte podľa bezpečnostných opatrení uvedených v príručke *Maintenance and Service Guide* (Príručka údržby a servisu) pre počítač.
- Ak chcete čistiť monitor, utrite obrazovku monitora pomocou handričky určenej na čistenie monitorov alebo pomocou čistej handričky namočenej vo vode.

**AUPOZORNENIE:** Nikdy nepoužívajte spreje a aerosóly priamo na obrazovku. Prostriedok by mohol preniknúť do plášťa a poškodiť súčasti.

Nikdy nepoužívajte rozpúšťadlá alebo iné horľavé kvapaliny, pretože by to mohlo viesť k poškodeniu displeja alebo jeho plášťa.

# **Čistenie myši**

- **1.** Pred čistením myši postupujte podľa bezpečnostných opatrení uvedených v príručke *Maintenance and Service Guide* (Príručka údržby a servisu) pre počítač.
- **2.** Ak je myš vybavená vypínačom, vypnite ju.
- **3.** Povrch myši utrite pomocou navlhčenej handričky.
- **4.** Nasledujúce súčasti čistite podľa pokynov:
	- Laser alebo dióda LED použite tyčinku s vatou namočenou v čistiacom roztoku a jemne otrite prach v okolí laseru alebo diódy LED. Potom súčasti znova utrite suchou tyčinkou s vatou. Laser ani diódu LED neutierajte priamo tyčinkou s vatou.
	- Posúvacie koliesko fúknite stlačený vzduch v plechovke do medzery medzi kolieskom a tlačidlami. Stlačený vzduch nikdy neaplikujte príliš dlho na jedno miesto, pretože môže dôjsť ku kondenzácii.
	- Guľôčka vyberte a očistite guľôčku. Odstráňte všetky nečistoty z lôžka guľôčky, vytrite ho čistou handričkou a znova zmontujte myš.

# <span id="page-40-0"></span>**10 Prístupnosť**

# **Prístupnosť**

Spoločnosť HP pracuje na zapájaní rozmanitosti, začleňovania a pracovno-životnej rovnováhy do podstaty našej spoločnosti, čo sa odráža vo všetkých našich činnostiach. Uvádzame tu niekoľko príkladov, ako používame odlišnosti na vytváranie začleňujúceho prostredia zameraného na prepájanie ľudí na celom svete pomocou technológií.

### **Získanie potrebných technologických nástrojov**

Technológia vám môže pomôcť odpútať váš osobný potenciál. Pomocné technológie odstraňujú prekážky a pomáhajú vám získať nezávislosť v domácnosti, v práci aj v komunite. Pomocné technológie pomáhajú zvýšiť, udržiavať a zlepšiť funkčnosť elektronických a informačných technológii. Ďalšie informácie nájdete v časti [Vyhľadanie najvhodnejšej pomocnej technológie na strane 34](#page-41-0).

### **Náš záväzok**

Spoločnosť HP sa zaviazala poskytovať produkty a služby prístupné pre ľudí so zdravotným postihnutím. Tento záväzok podporuje ciele rozmanitosti v našej spoločnosti a pomáha nám zabezpečiť dostupnosť technologických výhod pre všetkých.

Cieľom prístupnosti v našej spoločnosti je navrhovať, vyrábať a poskytovať na trh výrobky a služby, ktoré môže efektívne používať ktokoľvek vrátane ľudí so zdravotným postihnutím, buď samostatne alebo pomocou vhodných pomocných zariadení.

Aby sme dosiahli tento cieľ, táto Politika prístupnosti obsahuje sedem kľúčových zámerov smerovania krokov našej spoločnosti. Od všetkých manažérov a zamestnancov spoločnosti HP sa očakáva podpora týchto zámerov a ich implementácia v súlade so svojimi úlohami a povinnosťami:

- Pozdvihovanie úrovne povedomia o problémoch prístupnosti v našej spoločnosti a školenie zamestnancov ohľadom navrhovania, výroby, uvádzania na trh a poskytovania prístupných produktov a služieb.
- Vyvinutie pravidiel prístupnosti produktov a služieb a zaviazanie pracovných skupín vyvíjajúcich produkty k implementácii týchto pravidiel podľa konkurenčných, technických a ekonomických možností.
- Zapojenie ľudí so zdravotným postihnutím do vývoja pravidiel prístupnosti a do navrhovania a testovania produktov a služieb.
- Dokumentovanie funkcií zjednodušenia ovládania a sprístupňovanie informácií o našich produktoch a službách v prístupnom tvare.
- Vytvorenie vzťahov s najväčšími poskytovateľmi pomocných technológií a riešení.
- Podpora interného a externého výskumu a vývoja na zlepšenie pomocných technológií v našich produktoch a službách.
- Podpora a prispievanie k priemyselným štandardom a pravidlám prístupnosti.

### **International Association of Accessibility Professionals (IAAP)**

Asociácia IAAP je nezisková organizácia zameraná na rozvíjanie profesií pracujúcich s prístupnosťou pomocou budovania kontaktov, vzdelávania a certifikácie. Jej cieľom je pomáhať profesionálom pracujúcim s

<span id="page-41-0"></span>prístupnosťou rozvíjať a napredovať vo svojej kariére a umožniť organizáciám lepšie integrovať prístupnosť a zjednodušenie ovládania do svojich produktov a infraštruktúry.

Spoločnosť HP je zakladajúcim členom a pripojili sme sa k ostatným organizáciám za účelom posúvania oblasti prístupnosti vpred. Tento záväzok podporuje ciele prístupnosti v našej spoločnosti spočívajúce v navrhovaní, vyrábaní a uvádzaní na trh produktov a služieb, ktoré môžu efektívne použivať osoby so zdravotným postihnutím.

Asociácia IAAP posilní našu profesiu vďaka globálnemu prepájaniu jednotlivcov, študentov a organizácií, aby sa mohli od seba navzájom učiť. Ak sa chcete dozvedieť viac, navštívte stránku <http://www.accessibilityassociation.org> a zapojte sa do online komunity, prihláste sa k odberu noviniek a prečítajte si informácie o možnostiach členstva.

### **Vyhľadanie najvhodnejšej pomocnej technológie**

Všetci, vrátane ľudí so zdravotným postihnutím alebo vekovým obmedzením, by mali byť schopní komunikovať, vyjadrovať svoje ja a prepájať sa so svetom pomocou technológie. Spoločnosť HP sa zaviazala zvyšovať povedomie o prístupnosti v rámci našej spoločnosti aj medzi našimi zákazníkmi a partnermi. Či už ide o zväčšenie písma, ktoré uľahčuje očiam, rozpoznávanie hlasu, ktoré uľahčí vaším rukám, alebo akúkoľvek inú pomocnú technológiu pomáhajúcu vo vašej konkrétnej situácii, široká ponuka rozličných pomocných technológií uľahčuje používanie produktov spoločnosti HP. Ako si vybrať?

#### **Vyhodnotenie potrieb**

Technológia vám môže pomôcť odpútať váš potenciál. Pomocné technológie odstraňujú prekážky a pomáhajú vám získať nezávislosť v domácnosti, v práci aj v komunite. Pomocné technológie (assistive technology – AT) pomáhajú zvýšiť, udržiavať a zlepšiť funkčnosť elektronických a informačných technológii.

Môžete si vybrať z mnohých produktov pomocných technológií. Vaše vyhodnotenie pomocných technológií by malo zahŕňať vyhodnotenie viacerých produktov, zodpovedanie svojich otázok a výber najlepšieho riešenia vašej situácie. Zistíte, že odborníci kvalifikovaní na vyhodnotenie pomocných technológií pôsobia v rôznych oblastiach vrátane certifikovaných odborníkov vo fyzioterapii, ergoterapii, logopédii a ďalších odborných oblastiach. Ostatní môžu tiež poskytnúť potrebné informácie aj bez certifikácie alebo licencie. Danej osoby sa pýtajte na skúsenosti, odbornosť a poplatky, aby ste zistili, či vám pomôže s vašimi potrebami.

#### **Zjednodušenie ovládania produktov HP**

Nasledujúce odkazy poskytujú informácie o funkciách zjednodušenia ovládania a pomocných technológií, ktoré sú súčasťou rôznych produktov spoločnosti HP, ak sa vzťahujú na daný produkt. Tieto zdroje vám pomôžu vybrať si konkrétne funkcie pomocných technológií a produkty najvhodnejšie vo vašej situácii.

- [HP Elite x3 Možnosti zjednodušenia ovládania \(Windows 10 Mobile\)](http://support.hp.com/us-en/document/c05227029)
- [Počítače HP Možnosti zjednodušenia ovládania Windows 7](http://support.hp.com/us-en/document/c03543992)
- [Počítače HP Možnosti zjednodušenia ovládania Windows 8](http://support.hp.com/us-en/document/c03672465)
- [Počítače HP Možnosti zjednodušenia ovládania Windows 10](http://support.hp.com/us-en/document/c04763942)
- Tablety HP Slate 7 Zapnutie funkcií zjednodušenia ovládania na vašom tablete HP (Android 4.1/Jelly [Bean\)](http://support.hp.com/us-en/document/c03678316)
- [Počítače HP SlateBook Zapnutie funkcií zjednodušenia ovládania \(Android 4.3, 4.2/Jelly Bean\)](http://support.hp.com/us-en/document/c03790408)
- [Počítače HP Chromebook Zapnutie funkcií zjednodušenia ovládania na vašom počítači Chromebook](http://support.hp.com/us-en/document/c03664517) [alebo Chromebox \(Chrome OS\)](http://support.hp.com/us-en/document/c03664517)
- [Nákup produktov HP periférne zariadenia k produktom spoločnosti HP](http://store.hp.com/us/en/ContentView?eSpotName=Accessories&storeId=10151&langId=-1&catalogId=10051)

<span id="page-42-0"></span>Ak potrebujete ďalšiu podporu ohľadom funkcií zjednodušenia ovládania na vašom produkte HP, pozrite si [Kontaktovanie podpory na strane 39.](#page-46-0)

Ďalšie odkazy na externých partnerov a poskytovateľov, ktorí vám môžu poskytnúť ďalšiu pomoc:

- [Informácie o zjednodušení ovládania produktov Microsoft \(Windows 7, Windows 8, Windows 10,](http://www.microsoft.com/enable)  [Microsoft Office\)](http://www.microsoft.com/enable)
- [Informácie o zjednodušení ovládania produktov Google \(Android, Chrome, Google Apps\)](http://www.google.com/accessibility/products)
- [Pomocné technológie podľa typu postihnutia](http://www8.hp.com/us/en/hp-information/accessibility-aging/at-product-impairment.html)
- [Pomocné technológie podľa typu produktu](http://www8.hp.com/us/en/hp-information/accessibility-aging/at-product-type.html)
- [Dodávatelia pomocných technológii s opisom produktov](http://www8.hp.com/us/en/hp-information/accessibility-aging/at-product-descriptions.html)
- [Assistive Technology Industry Association \(ATIA\)](http://www.atia.org/)

# **Štandardy a legislatíva**

### **Štandardy**

Výbor USA pre bezbariérovosť vytvoril Časť 508 štandardov Federal Acquisition Regulation (FAR), aby riešil prístup osôb s fyzickým, senzorickým alebo kognitívnym postihnutím k informačným a komunikačným technológiám (IKT). Tieto štandardy obsahujú technické kritériá určené pre rôzne typy technológií ako aj požiadavky na výkon so zameraním na funkčné vlastnosti pokrytých produktov. Špecifické kritériá pokrývajú softvérové aplikácie a operačné systémy, webové informácie a aplikácie, počítače, telekomunikačné produkty, video a multimédiá a samostatné uzatvorené produkty.

#### **Mandát 376 – EN 301 549**

Štandard EN 301 549 bol vytvorený Európskou úniou v rámci Mandátu 376 ako základ online nástrojov na verejné obstarávanie produktov informačných a komunikačných technológií (IKT). Tento štandard definuje funkčné požiadavky na prístupnosť týkajúce sa IKT produktov a služieb spolu s predpísanými postupmi testovania a metodikami hodnotenia jednotlivých požiadaviek na prístupnosť.

#### **Web Content Accessibility Guidelines (WCAG)**

Pravidlá Web Content Accessibility Guidelines (WCAG) od iniciatívy Web Accessibility Initiative (WAI) konzorcia W3C pomáha dizajnérom a vývojárom webových stránok lepšie napĺňať potreby osôb so zdravotným postihnutím alebo vekovými obmedzeniami. Pravidlá WCAG posúvajú prístupnosť na celý rozsah webového obsahu (text, obrázky, zvuk, video) a webových aplikácií. Pravidlá WCAG možno presne otestovať, sú ľahko pochopiteľné a použiteľné a umožňujú webovým vývojárom flexibilné inovácie. Pravidlá WCAG 2.0 boli tiež schválené ako štandard [ISO/IEC 40500:2012.](http://www.iso.org/iso/iso_catalogue/catalogue_tc/catalogue_detail.htm?csnumber=58625/)

Pravidlá WCAG sa špecificky zaoberajú prekážkami v používaní webu týkajúcimi sa osôb so zrakovými, sluchovými, fyzickými, kognitívnymi alebo neurologickými postihnutiami a starších používateľov webu s potrebami zjednodušenia ovládania. Pravidlá WCAG 2.0 definujú vlastnosti prístupného obsahu:

- **Vnímateľný** (napríklad prostredníctvom alternatívneho textu k obrázkom, titulkom k zvuku, úpravy zobrazenia a farebného kontrastu)
- **Ovládateľný** (napríklad prostredníctvom ovládania klávesnicou, farebného kontrastu, časovania vstupu, umožnenia navigácie a obmedzenia nebezpečenstva vyvolania záchvatu)
- **Pochopiteľný** (napríklad prostredníctvom čitateľnosti, predvídateľnosti a pomoci so vstupom)
- **Robustný** (napríklad prostredníctvom kompatibility s pomocnými technológiami)

### <span id="page-43-0"></span>**Legislatíva a predpisy**

Dôležitosť oblasti prístupnosti informačných technológií a informácií v legislatíve narastá. Táto časť obsahuje odkazy na informácie ohľadom kľúčových zákonov, predpisov a štandardov.

- [Spojené štáty americké](http://www8.hp.com/us/en/hp-information/accessibility-aging/legislation-regulation.html#united-states)
- **[Kanada](http://www8.hp.com/us/en/hp-information/accessibility-aging/legislation-regulation.html#canada)**
- **[Európa](http://www8.hp.com/us/en/hp-information/accessibility-aging/legislation-regulation.html#europe)**
- **[Veľká Británia](http://www8.hp.com/us/en/hp-information/accessibility-aging/legislation-regulation.html#united-kingdom)**
- **[Austrália](http://www8.hp.com/us/en/hp-information/accessibility-aging/legislation-regulation.html#australia)**
- **[Svet](http://www8.hp.com/us/en/hp-information/accessibility-aging/legislation-regulation.html#worldwide)**

#### **Spojené štáty americké**

Časť 508 zákona Rehabilitation Act nariaďuje vládnym úradom, že musia identifikovať, ktoré štandardy sa vzťahujú na obstarávanie IKT, vykonávať prieskum trhu za účelom zistenia dostupnosti prístupných produktov a služieb a dokumentovať výsledok svojho prieskumu trhu. Nasledujúce zdroje poskytujú pomoc s naplnením požiadaviek Časti 508:

- [www.section508.gov](https://www.section508.gov/)
- **[Buy Accessible](https://buyaccessible.gov)**

Výbor USA pre bezbariérovosť v súčasnosti aktualizuje Štandardy Časti 508. Tieto snahy pokrývajú nové technológie a ďalšie oblasti, v ktorých je potrebné štandardy upraviť. Ďalšie informácie nájdete na stránke [Section 508 Refresh.](http://www.access-board.gov/guidelines-and-standards/communications-and-it/about-the-ict-refresh)

Časť 255 zákona Telecommunications Act požaduje, aby boli telekomunikačné produkty a služby prístupné osobám so zdravotným postihnutím. Predpisy FCC pokrývajú všetko hardvérové a softvérové vybavenie telefónnej siete a telekomunikačné zariadenia používané v domácnosti a v kancelárii. Medzi tieto zariadenia patria telefóny, bezdrôtové telefóny, faxy, odkazovače a pagery. Predpisy FCC tiež pokrývajú základné a špeciálne telekomunikačné služby vrátane bežných telefónnych hovorov, čakajúceho hovoru, rýchlej voľby, presmerovania hovoru, počítačovej pomoci s adresárom, monitorovania hovoru, sledovania hovoru a opakovaného vytáčania ako aj hlasovej schránky a interaktívnych hlasových odpovedacích systémov, ktoré volajúcim poskytujú ponuku volieb. Ďalšie informácie nájdete na stránke [Federal Communication Commission](http://www.fcc.gov/guides/telecommunications-access-people-disabilities)  [Section 255 information](http://www.fcc.gov/guides/telecommunications-access-people-disabilities).

#### **21st Century Communications and Video Accessibility Act (CVAA)**

Zákon CVAA aktualizuje federálny komunikačný zákon s účelom zvýšiť prístup osôb so zdravotným postihnutím k modernej komunikácii, pričom aktualizuje zákony o prístupnosti zavedené v 80-tych a 90-tych rokoch o nové digitálne, širokopásmové a mobilné inovácie. Predpisy sú presadzované komisiou FCC a sú zdokumentované v zbierke 47 CFR v Časti 14 a Časti 79.

● [Príručka FCC k zákonu CVAA](https://www.fcc.gov/consumers/guides/21st-century-communications-and-video-accessibility-act-cvaa)

Ďalšia legislatíva a iniciatívy v USA

● [Americans with Disabilities Act \(ADA\), Telecommunications Act, Rehabilitation Act a ďalšie zákony](http://www.ada.gov/cguide.htm)

#### **Kanada**

Zákon Accessibility for Ontarians with Disabilities Act bol zavedený za účelom vývoja a implementácie štandardov prístupnosti, aby boli tovary, služby a zariadenia prístupné obyvateľom provincie Ontario so zdravotným postihnutím a aby boli osoby s postihnutím začlenené do vývoja štandardov prístupnosti. Prvý štandard zákona AODA sa týka služieb zákazníkom. Zároveň sa však vyvíjajú aj štandardy dopravy,

<span id="page-44-0"></span>zamestnávania, informácií a komunikácie. Zákon AODA sa vzťahuje na vládu provincie Ontario, legislatívne zhromaždenie, každú stanovenú organizáciu verejného sektora a na každú ďalšiu osobu alebo organizáciu, ktorá poskytuje tovary, služby alebo zariadenia verejnosti alebo na ďalšie tretie strany, ktoré majú aspoň jedného zamestnanca v provincii Ontario. Opatrenia týkajúce sa prístupnosti sa musia implementovať do 1. januára 2025. Ďalšie informácie nájdete na stránke [Accessibility for Ontarians with Disability Act \(AODA\)](http://www8.hp.com/ca/en/hp-information/accessibility-aging/canadaaoda.html).

#### **Európa**

EÚ Mandát 376 ETSI technická správa ETSI DTR 102 612: Bol zverejnený dokument "Ľudské faktory (HF); Európske požiadavky na verejné obstarávanie výrobkov a služieb z oblasti IKT spĺňajúcich požiadavky bezbariérovosti (Mandát Európskej komisie M 376, Fáza 1)".

Pozadie: Tri európske organizácie pre normalizáciu vytvorili dva paralelné projektové tímy na vykonanie práce stanovenej v správe Európskej komisie "Mandát 376 organizáciám CEN, CENELEC a ETSI na Podporu požiadaviek bezbariérovosti na verejné obstarávanie výrobkov a služieb z oblasti IKT."

Pracovná skupina špecialistov na ľudské faktory ETSI TC 333 vyvinula správu ETSI DTR 102 612. Ďalšie informácie o práci skupiny STF333 (napríklad referenčný rámec, špecifikáciu podrobných pracovných úloh, časový plán práce, predchádzajúce návrhy, zoznam prijatých komentárov a možnosť kontaktu pracovnej skupiny) nájdete na stránke [Special Task Force 333.](https://portal.etsi.org/home.aspx)

Časti týkajúce sa vyhodnotenia vhodných schém testovania a zhody boli vykonané v paralelnom projekte opísanom v dokumente CEN BT/WG185/PT. Ďalšie informácie získate na webovej stránke projektového tímu CEN. Tieto dva projekty sú úzko koordinované.

- [Projektový tím CEN](http://www.econformance.eu)
- [Mandát Európskej komisie k e-prístupnosti \(PDF 46 kB\)](http://www8.hp.com/us/en/pdf/legislation_eu_mandate_tcm_245_1213903.pdf)
- [Komisia sa zaoberá e-prístupnosťou](https://www.euractiv.com/)

#### **Spojené kráľovstvo**

Aby sa zabezpečila prístupnosť webových stránok pre nevidiacich používateľov a používateľov s postihnutím v Spojenom kráľovstve, v roku 1995 bol zavedený zákon Disability Discrimination Act (DDA).

[Pravidlá W3C UK](http://www.w3.org/WAI/Policy/#UK/)

#### **Austrália**

Austrálska vláda oznámila plán implementácie pravidiel [Web Content Accessibility Guidelines 2.0.](http://www.w3.org/TR/WCAG20/)

Všetky webové stránky austrálskej vlády budú od roku 2012 vyžadovať úroveň zhody A a od roku 2015 úroveň Dvojité A. Nový štandard nahrádza štandard WCAG 1.0, ktorý bol uvedený ako povinná požiadavka na vládne organizácie v roku 2000.

#### **Svet**

- [JTC1 Special Working Group on Accessibility \(SWG-A\)](http://www.jtc1access.org/)
- **[G3ict: The Global Initiative for Inclusive ICT](http://g3ict.com/)**
- [Talianska legislatíva týkajúca sa prístupnosti](http://www.pubbliaccesso.gov.it/english/index.htm)
- [W3C Web Accessibility Initiative \(WAI\)](http://www.w3.org/WAI/Policy/)

# <span id="page-45-0"></span>**Užitočné zdroje a odkazy ohľadom prístupnosti**

Nasledujúce organizácie môžu byť dobrým zdrojom informácií o zdravotných postihnutiach a vekových obmedzeniach.

**POZNÁMKA:** Nejde o úplný zoznam. Tieto organizácie sú uvedené len na informačné účely. Spoločnosť HP nepreberá žiadnu zodpovednosť za informácie alebo kontakty, ktoré sa vyskytujú na Internete. Uvedenie na tejto stránke nepredstavuje odporúčanie od spoločnosti HP.

### **Organizácie**

- American Association of People with Disabilities (AAPD)
- The Association of Assistive Technology Act Programs (ATAP)
- Hearing Loss Association of America (HLAA)
- Information Technology Technical Assistance and Training Center (ITTATC)
- Lighthouse International
- **National Association of the Deaf**
- **National Federation of the Blind**
- Rehabilitation Engineering & Assistive Technology Society of North America (RESNA)
- Telecommunications for the Deaf and Hard of Hearing, Inc. (TDI)
- W3C Web Accessibility Initiative (WAI)

### **Vzdelávacie inštitúcie**

- California State University, Northridge, Center on Disabilities (CSUN)
- University of Wisconsin Madison, Trace Center
- University of Minnesota computer accommodations program

### **Ďalšie informačné zdroje ohľadom zdravotných postihnutí**

- ADA (Americans with Disabilities Act) Technical Assistance Program
- Business & Disability network
- EnableMart
- Európske fórum zdravotne postihnutých
- **Job Accommodation Network**
- **Microsoft Enable**
- U.S. Department of Justice A Guide to disability rights Laws

### **Odkazy spoločnosti HP**

[Náš kontaktný formulár](https://h41268.www4.hp.com/live/index.aspx?qid=11387) [HP príručka pohodlia a bezpečnosti](http://www8.hp.com/us/en/hp-information/ergo/index.html) [HP predaje verejnému sektoru](https://government.hp.com/)

# <span id="page-46-0"></span>**Kontaktovanie podpory**

**POZNÁMKA:** Technická podpora je k dispozícii len v angličtine.

- Nepočujúci zákazníci a zákazníci s postihnutím sluchu, ktorí majú otázky o technickej podpore alebo prístupnosti produktov spoločnosti HP:
	- Zavolajte na telefónne číslo +1 (877) 656-7058 pomocou rozhrania TRS/VRS/WebCapTel od pondelka do piatka, 6:00 až 21:00 (časové pásmo GMT–6).
- Zákazníci s inými postihnutiami alebo vekovými obmedzeniami, ktorí majú otázky o technickej podpore alebo prístupnosti produktov spoločnosti HP, môžu použiť niektorú z týchto možností:
	- Zavolajte na telefónne číslo +1 (888) 259-5707 od pondelka do piatka, 6:00 až 21:00 (časové pásmo GMT–6).
	- Vyplňte [Kontaktný formulár pre ľudí so zdravotným postihnutím alebo vekovým obmedzením.](https://h41268.www4.hp.com/live/index.aspx?qid=11387)

# <span id="page-47-0"></span>**Register**

#### **A**

adresy URL Certifikát Red Hat [18](#page-25-0) Hardvérová matica systému Linux pre počítače HP [17](#page-24-0) Nástroje HP pre svojpomocnú opravu [23](#page-30-0) Preberanie ovládačov a softvéru [17](#page-24-0) systém Ubuntu [19](#page-26-0) vyhľadávacia stránka bulletinu certifikácie systému SUSE [18](#page-25-0) aktualizácia počítača [20](#page-27-0) AT (pomocné technológie) účel [33](#page-40-0) vyhľadanie [34](#page-41-0)

#### **Č**

Časť 508 štandardov prístupnosti [35](#page-42-0)

#### **D**

diagnostika [2](#page-9-0) disk s ovládačmi Red Hat Linux, inštalácia systému RHEL [18](#page-25-0) Disk s ovládačom HP Inštalácia systému Ubuntu [19](#page-26-0) nastavenie RHEL [18](#page-25-0) nastavenie SLED [18](#page-25-0) dokumentácia [2](#page-9-0)

#### **F**

funkcie počítača [4](#page-11-0) fyzické vlastnosti [6](#page-13-0)

#### **G**

grafické karty zosúladenie s konektormi monitora [14](#page-21-0)

#### **H**

HP PC Hardware Diagnostics UEFI (Diagnostika hardvéru počítača HP) používanie [27](#page-34-0)

prevzatie [28](#page-35-0) spustenie [27](#page-34-0) HP PC Hardware Diagnostics Windows inštalácia [27](#page-34-0) používanie [26](#page-33-0) prevzatie [26](#page-33-0)

#### **I**

inštalácia Linux [17](#page-24-0) monitory [12](#page-19-0) RHEL [18](#page-25-0) SLED [18](#page-25-0) systém Ubuntu [19](#page-26-0) vetranie [7](#page-14-0) International Association of Accessibility Professionals [33](#page-40-0)

#### **K**

kódy bliknutí alebo zvukových signálov [24](#page-31-0) konfigurácia monitorov [14](#page-21-0)

#### **L**

lankový zámok [15](#page-22-0) Linux Disky s ovládačmi Linux od spoločnosti HP [17](#page-24-0) inštalácia [17](#page-24-0) patentované ovládače grafiky [19](#page-26-0) RHEL [18](#page-25-0) zabezpečenia [17](#page-24-0)

#### **M**

monitory identifikácia požiadaviek na pripojenie [14](#page-21-0) inštalácia [12](#page-19-0) inštalácia monitora [15](#page-22-0) konfigurácia [14](#page-21-0) plánovanie pre model Entry [12](#page-19-0) plánovanie pre model Performance [12](#page-19-0) plánovanie pridávania [12](#page-19-0)

postup plánovania [13](#page-20-0) pridanie [12](#page-19-0) pripojenie [14](#page-21-0) prispôsobenie monitora [15](#page-22-0) zosúladenie grafických kariet s konektormi [14](#page-21-0)

#### **N**

napájanie, pripojenie [9](#page-16-0) Nastavenia nástroja Remote HP PC Hardware Diagnostics UEFI používanie [28](#page-35-0) vlastné nastavenie [29](#page-36-0) nastavenie počítača [7](#page-14-0) zabezpečenie [15](#page-22-0) Nástroje pre svojpomocnú opravu [23](#page-30-0)

#### **O**

obnovenie [16](#page-23-0) obnovovanie [16](#page-23-0)

#### **P**

počítač, aktualizácia [20](#page-27-0) podpora [1](#page-8-0) pomocné technológie (AT) účel [33](#page-40-0) vyhľadanie [34](#page-41-0) postup inštalácie [8](#page-15-0) požiadavky na pripojenie, monitory [14](#page-21-0) pravidelná starostlivosť bezpečnosť pri čistení [31](#page-38-0) čistenie klávesnice [31](#page-38-0) čistenie monitora [32](#page-39-0) čistenie myši [32](#page-39-0) čistenie skrinky [31](#page-38-0) Pravidlá pomoci HP [33](#page-40-0) prepojenia Certifikát Red Hat [18](#page-25-0) Hardvérová matica systému Linux pre počítače HP [17](#page-24-0) HP.com [13](#page-20-0) Nástroje HP pre svojpomocnú opravu [23](#page-30-0)

Preberanie ovládačov a softvéru [17](#page-24-0) systém Ubuntu [19](#page-26-0) vyhľadávacia stránka bulletinu certifikácie systému SUSE [18](#page-25-0) pripojenie napájanie [9](#page-16-0) zariadenia s rozhraním Bluetooth [9](#page-16-0) pripojenie monitorov [14](#page-21-0) prístupnosť [33](#page-40-0) prístupnosť si vyžaduje vyhodnotenie [34](#page-41-0) produkt informácie [1](#page-8-0)

#### **R**

recyklácia [15](#page-22-0) RHEL disk s ovládačmi Red Hat Linux [18](#page-25-0) Disk s ovládačom HP [18](#page-25-0) inštalácia [18](#page-25-0) Linux [18](#page-25-0) riešenie problémov [22](#page-29-0) Nástroje pre svojpomocnú opravu [23](#page-30-0) počas prevádzky [23](#page-30-0) pri spustení [22](#page-29-0) rutinná starostlivosť [31](#page-38-0)

#### **S**

sieť WLAN, vypnutie [10](#page-17-0) SLED Disk s ovládačom HP [18](#page-25-0) inštalácia [18](#page-25-0) softvéru [3](#page-10-0) starostlivosť, rutinná [31](#page-38-0) súčasti počítača [4](#page-11-0) ľavá strana [4](#page-11-0) predná strana [4](#page-11-0) zadná strana [5](#page-12-0) systém Ubuntu Disk s ovládačom HP [19](#page-26-0) inštalácia [19](#page-26-0) systémy s podporou Linuxu verzie systému Linux [17](#page-24-0) vytvorenie disku [17](#page-24-0)

#### **Š**

špecifikácie environmentálne [6](#page-13-0) produkt [6](#page-13-0) štandardy a legislatíva, prístupnosť [35](#page-42-0) Štandardy prístupnosti Časti 508 [36](#page-43-0)

#### **T**

technická podpora [24](#page-31-0)

#### **U**

upevnenie počítača [8](#page-15-0) URL adresy HP.com [13](#page-20-0)

#### **V**

vetranie [7](#page-14-0) volitené súčasti [15](#page-22-0) vypnutie počítača [22](#page-29-0) vypnutie zariadení Bluetooth [10](#page-17-0)

#### **Z**

zabezpečenie [15](#page-22-0) zákaznícka podpora, prístupnosť [39](#page-46-0) zálohovanie [16](#page-23-0) zariadenia s rozhraním Bluetooth pripojenie [9](#page-16-0) vypnutie [10](#page-17-0) zdroje, prístupnosť [38](#page-45-0) Zdroje spoločnosti HP [1](#page-8-0)